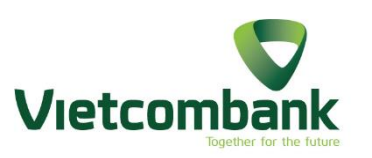

**Joint Stock Commercial Bank for Foreign Trade of Vietnam**

# **VCB – IB@NKING USER GUIDE**

**(For Corporate)**

This document is owned by Joint Stock Commercial Bank for Foreign Trade of Vietnam. All copies, modifications and changes must be approved by the Joint Stock Commercial Bank for Foreign Trade of Vietnam

# **MENU**

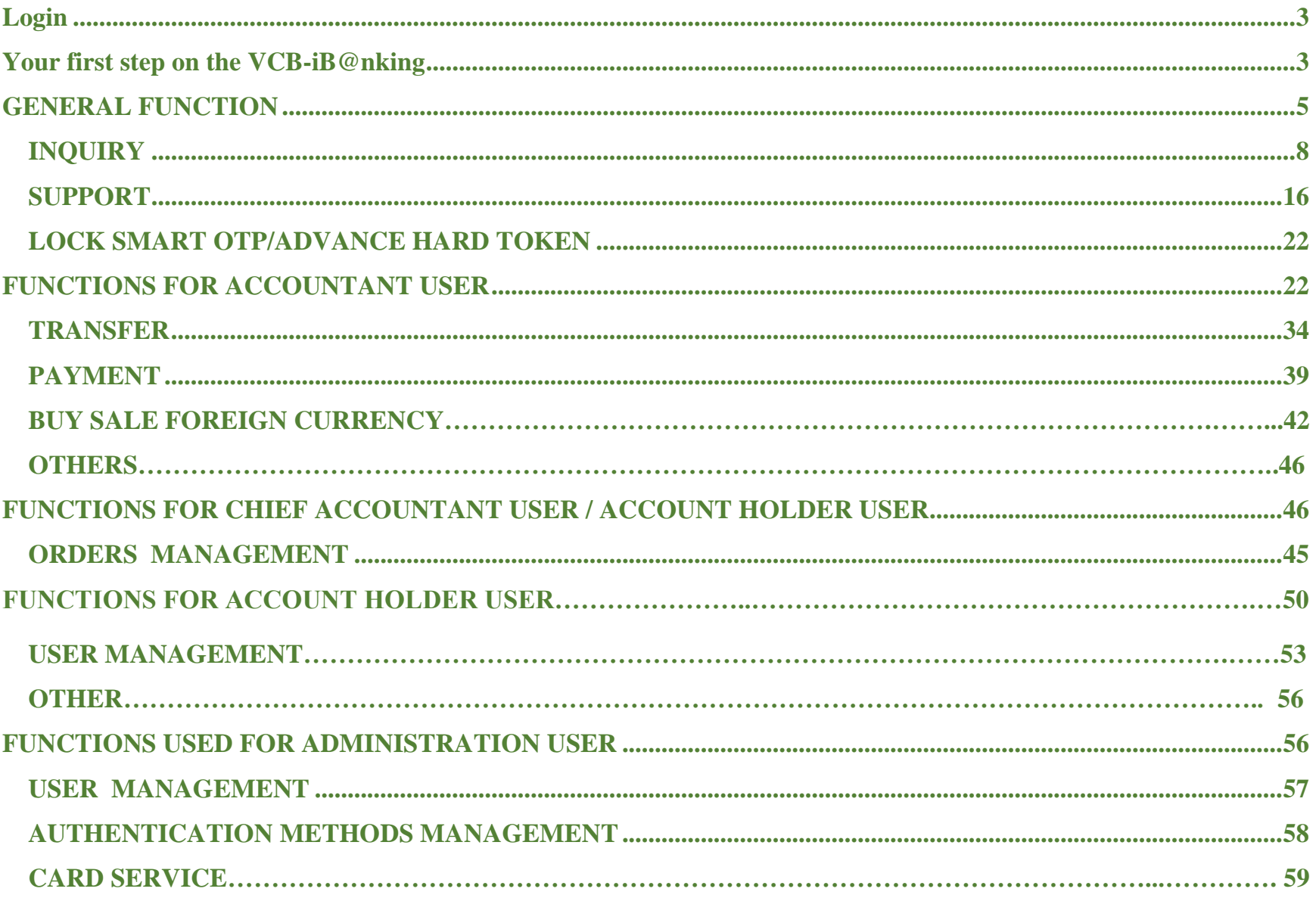

# **VCB – IB@NKING USER GUIDE**

**(For Corporate)**

### <span id="page-3-0"></span>**Login**

#### **Login System: www.vietcombank.com.vn**

#### **Login VCB-iB@nking**

To login, you need your means of authorization :

- Username: printed on your registration form to use the service
- Password: sent to the email address you registered
- Number: enter characters displayed on the login screen

#### **Forgot password**

In case of forgot password, please go to any transaction counters of VCB branches

#### *Note*

For more information and futher assistance, please contact VCC (Vietcombank Contact Center): 1900545413 or any Vietcombank branches)

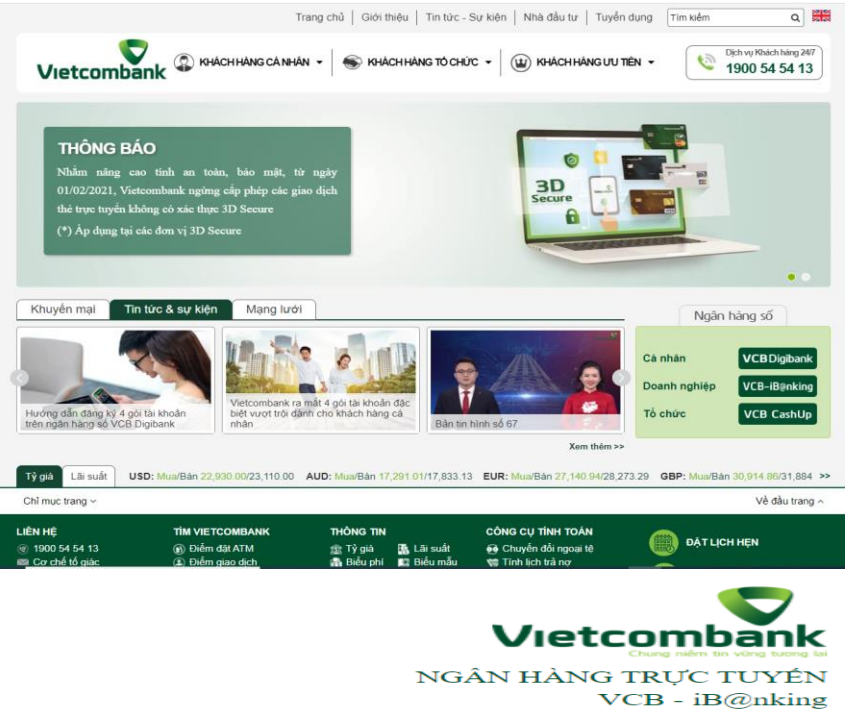

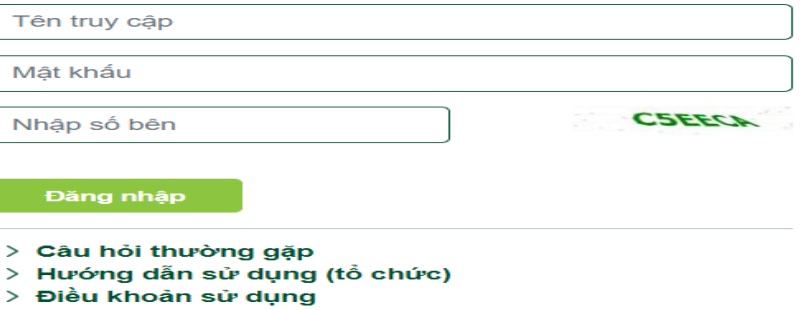

> Liên hệ

۞ 1900 545413

当

#### **Home/Navigation**

#### **A – Inquiry area**

Display information about Username, last login time

#### **B – Menu level 1**

Display the main functions of the program, in this menu there will be sub -functions, serving different purposes of each service .

The menus are changed depending on the authority of each access code (Users: Accountant, Chief Accountant, Account Holder, Administration).

#### **C – Menu level 2**

Displays the sub -functions of the level 1 menu, which change when selecting different tier 1 menus

#### **D – Menu level 3**

Displays the sub -functions of the Level 2 menu, which change when selecting different tier 2 menus. Depending on the feature and information of the function, level 3 menus may or may not be available

#### **E – Content displayed**

Display transaction information, transaction itinerary when customers choose any menu .

#### **F – Vietcombank Information**

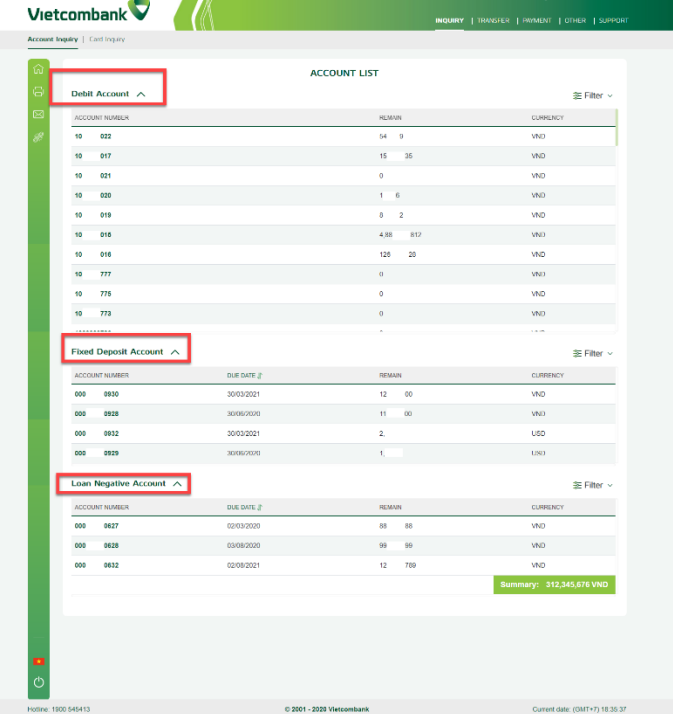

### <span id="page-5-0"></span>**Your first step on the VCB -iB@nking ACTIVATE/LOCK AUTHENTICATION**

#### **Subjects of application**

Users: Accountants, Chief accountant, Account holder (except Admin)

#### **Regist Smart OTP**

For users using Smart OTP application

 After selecting menu "**Smart OTP Registration**", please select button "Regist"

 After registration, customer uses account holder users to approve registration

#### **Activate authentication (EMV card or Token or Advance Hard Token)**

#### **Activate EMV card**

For users using EMV card to get OTP

 After selecting menu "**Activate EMV card**", please select button "Activate"

#### **Activate E -token**

For users using E -token to get OTP

 You need to fill in the form and get OTP to activate Token. Fill in the following information: :

Token serial No

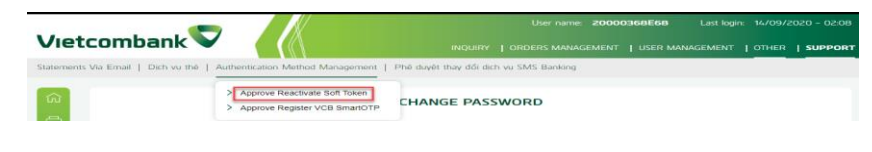

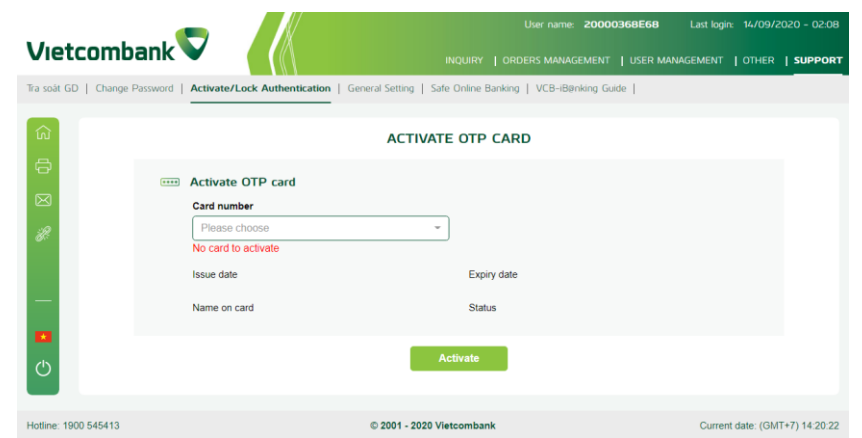

- VCB -ib@nking password (Password to login VCB -ib@nking program)
- Token password
- Click "Get OTP" and fill in the form to activate E-token.

### **Activate Hard Advance Token**

- For users using Hard Advance Token to get OTP
- Customers check information on the screen to

#### activate

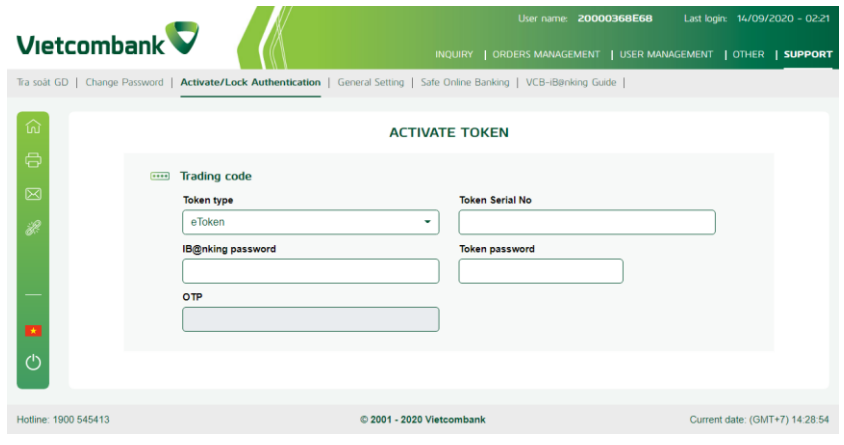

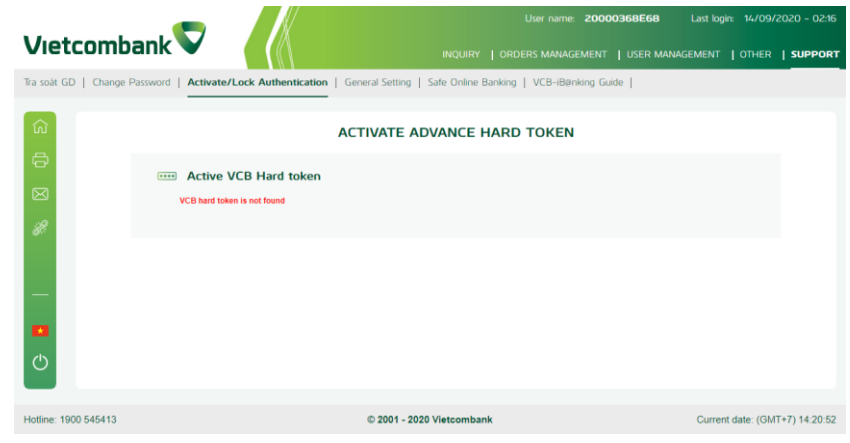

#### **SET TRANSACTION LIMIT FOR EACH ACCOUNTANT**

#### **Admin user (user D) set limit for each accountant**

Set transaction limit per day for each accountant

 The limit of accountant is not higher than your transaction limit .

 Choose **Quota management** menu and select accountant who you would like to set transaction limit

Set limit: Enter limit with currency: VND and USD

#### **Account holder (user E) approves the limit:**

#### Choose **Quota management approval** menu

- Choose accountant user to approve limit
- Aprrove quota
- Select **OTP method**

Enter **OTP** and **Confirm** to complete approving

#### quota

### User name **Title** 20000368G70 Accountant Quota 500,000,000 **VND** 100,000 **USD** Exit **OUOTA MANAGEMENT APPROVAL**

Quota

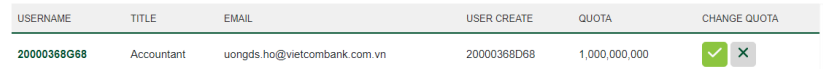

### <span id="page-8-1"></span><span id="page-8-0"></span>**GENERAL FUNCTION INQUIRY**

### **ACCOUNT INQUIRY**

Function to support Customers in querying all details of account operations

 In the Inquiry menu, select menu "Account Inquiry"

 Customer selects the corresponding detail menu to inquiry, include :

- Account List
- Report Loan Account
- Credit Advice
- Virtual Account Report
- Search Outward Remittance Infomation

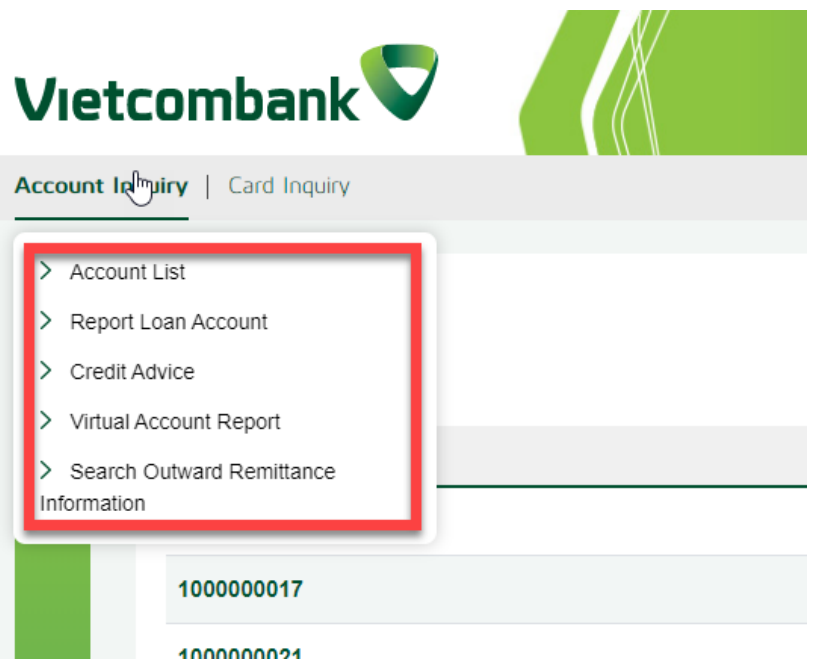

### ACCOUNT LIST

The system displays a list according to each type of Customer's account, including::

- Debit Account
- Fixed Deposit Account
- Loan Negative Account

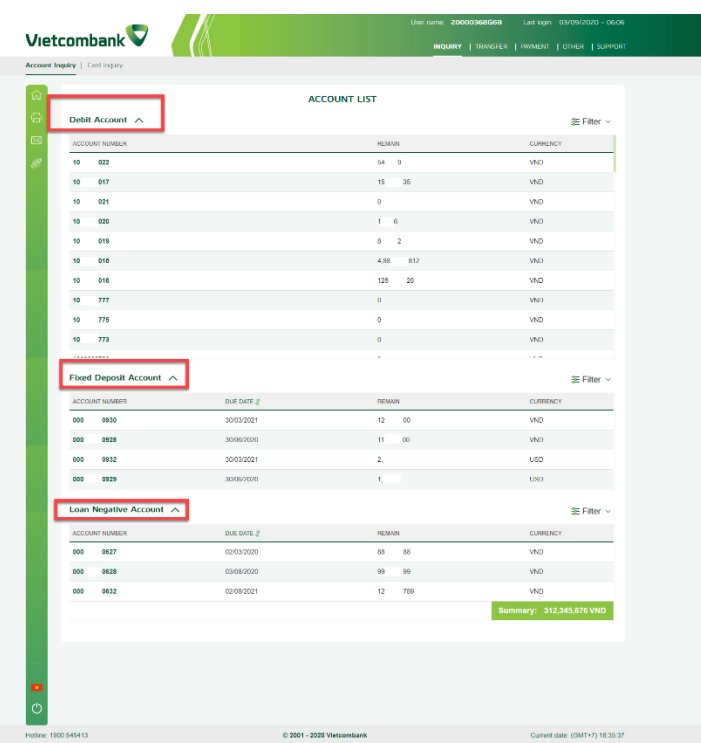

### REPORT LOAN ACCOUNT

In menu "Inquiry/Inquiry account", select "**Report Loan Account**"

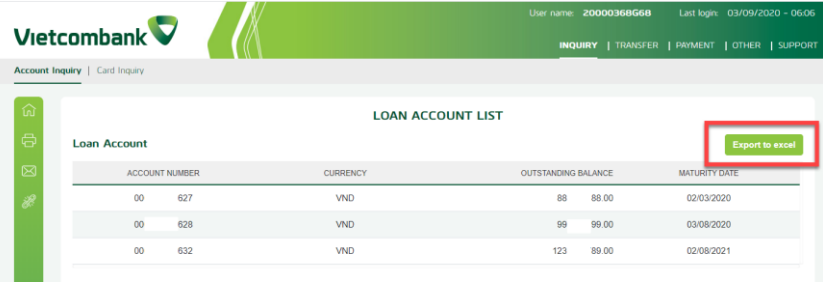

### CREDIT ADVICE

Function to support customers in querying credit transactions for online credit advice accounts

*Note: This function is only available for customers who have registered for online credit advice at the counter*

In menu "Inquiry/Inquiry account", select "**Credit Advice**"

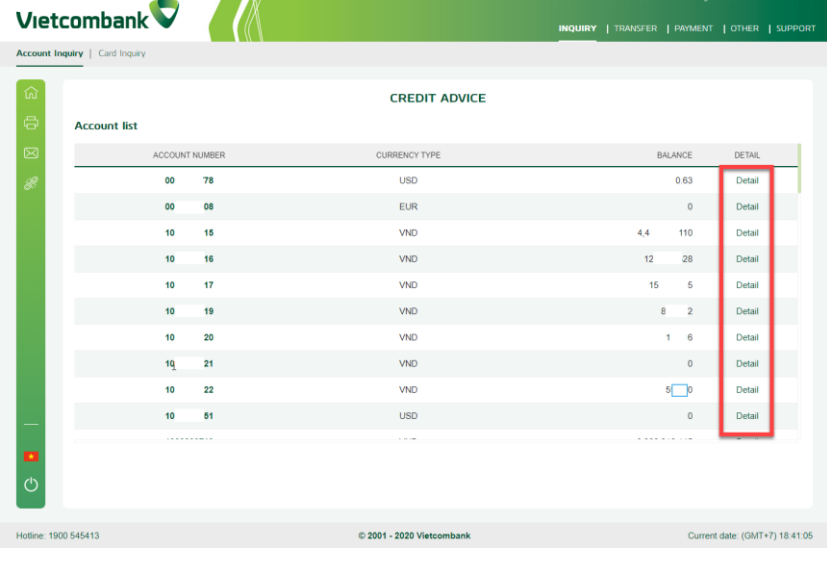

#### VIRTUAL ACCOUNT REPORT

Function support customers to query detailed information of secondary payment accounts

*Note: This function is only available for customers who have registered for Virtual account Report service at the Counter*

In menu "Inquiry/Inquiry account", select "**Virtual Account Report**"

### SEARCH OUTWARD REMITTANCE INFOMATION

Function help customer in querying detailed outward remittance

*Note: This function is only available for customers who have registered for service at the Counter*

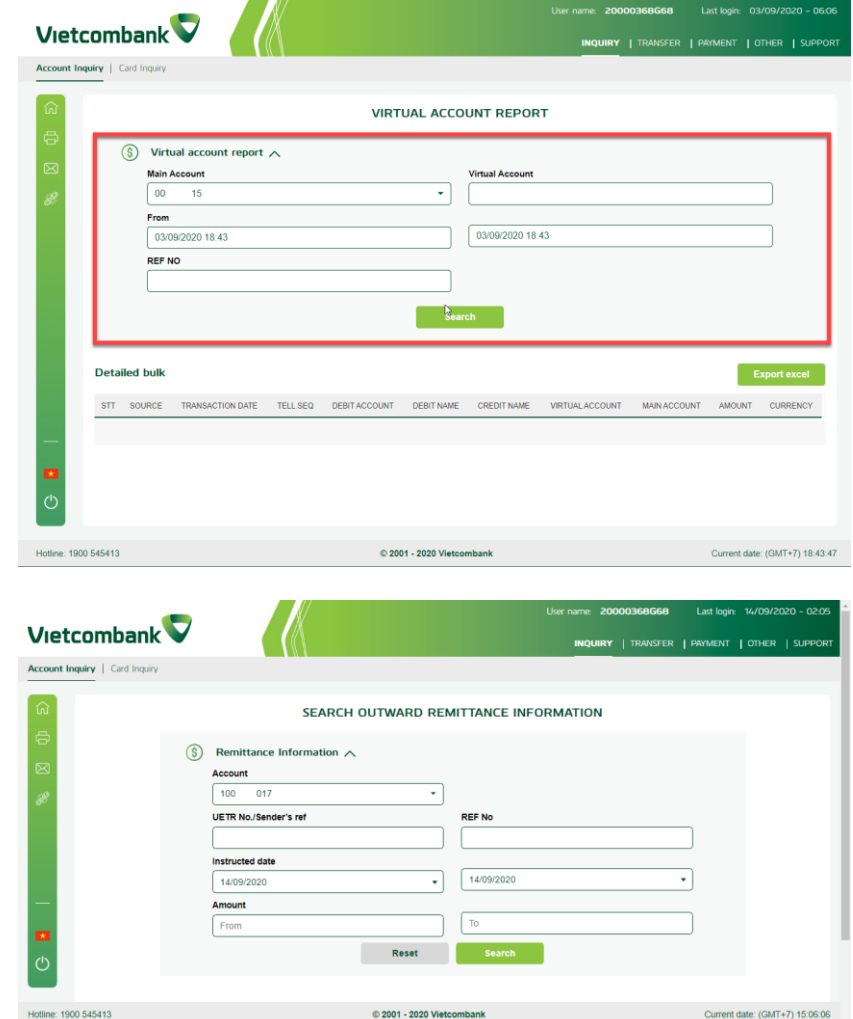

#### **CARD INQUIRY**

Function to support Customers in querying card information of Company

In menu "Inquiry" , select "Card Inquiry"

The customer selects the corresponding detail menu to query, including:

- Card List
- Card Statement
- **❖ Card Transactions**
- **❖ Pending Transactions**
- Report Amex Card Corporate

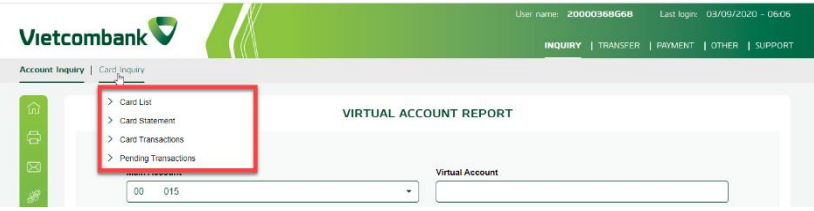

### CARD LIST

In menu "Inquiry/Card Inquiry", select "**Card List**"

The system displays a list according to each type of card of the Customer, including :

Credit Card

Debit Card

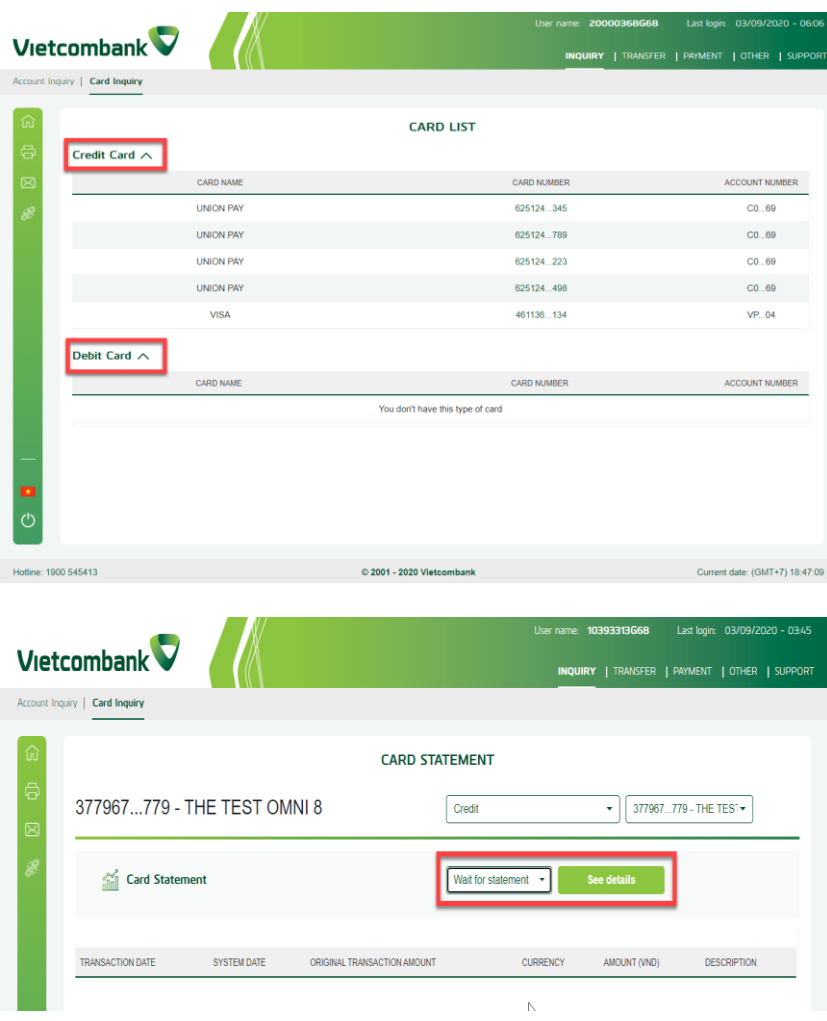

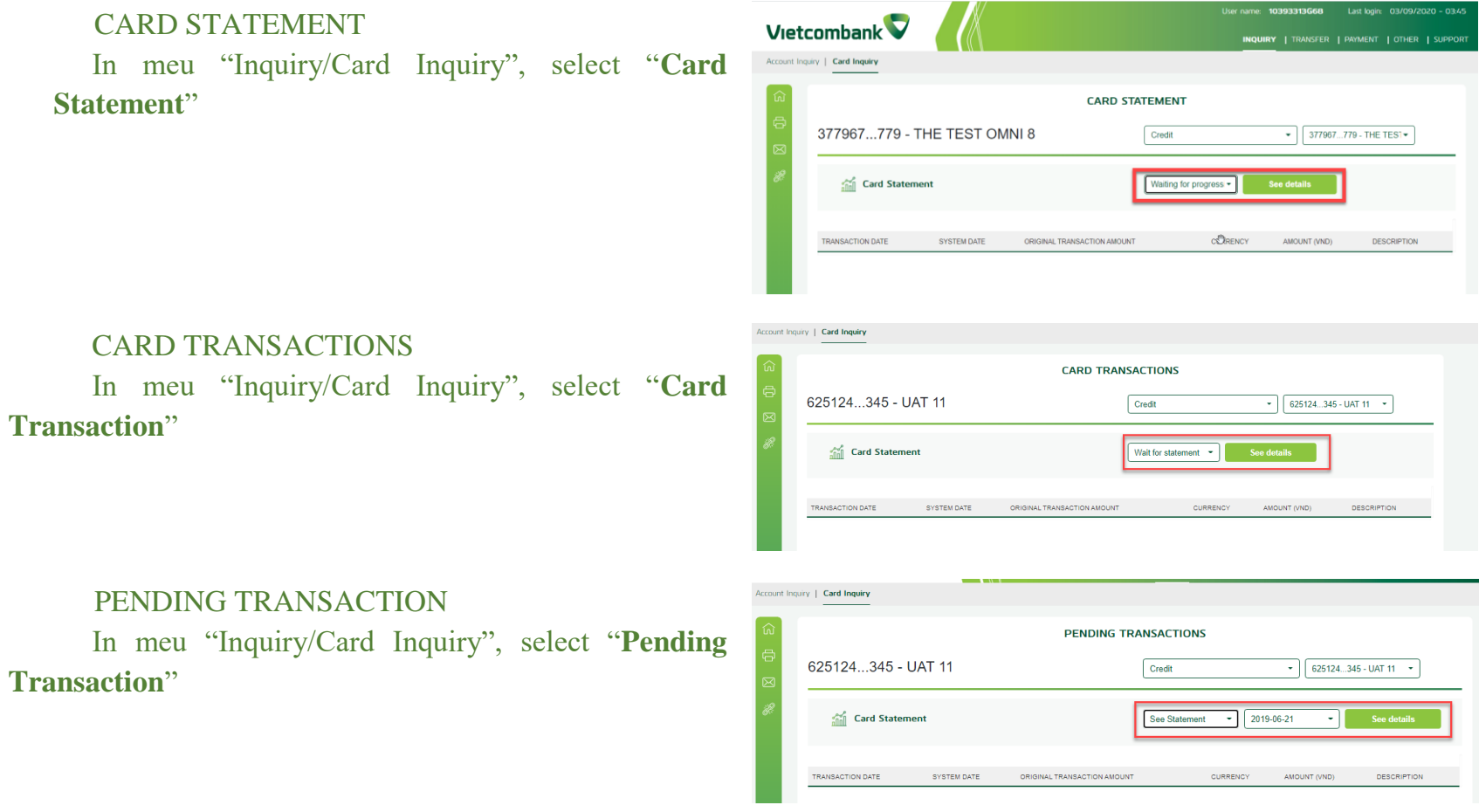

### REPORT AMEX CARD CORPORATE

In meu "Inquiry/Card Inquiry", select "**Report Amex Card Corporate**"

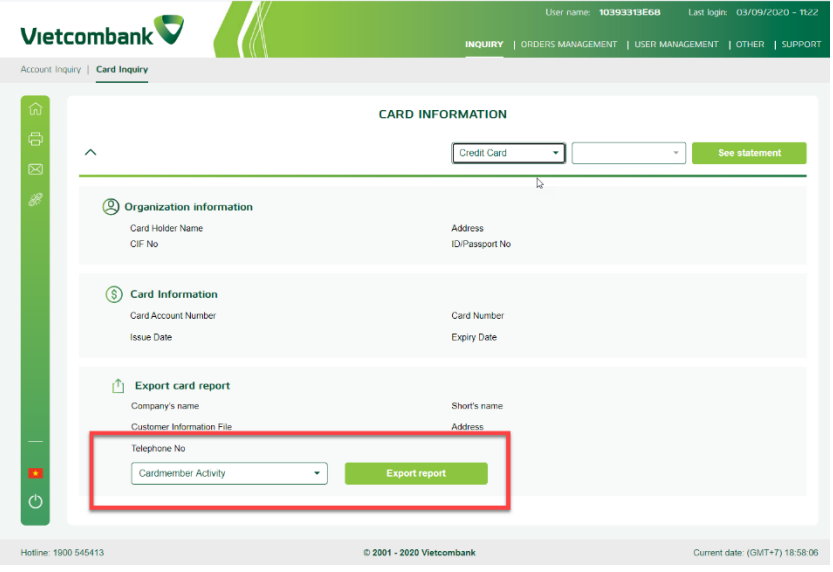

#### <span id="page-16-0"></span>**SUPPORT**

#### **CHANGE PASSWORD**

Function support customer to change login password on VCB-ib@nking program.

 To change the program login password, customers fill in all required information on the screen::

- Current password
- New password
- Confirm password
- Security number
- Select "Submit" to change password

 After successfully changing the password, the system requires customers to re-login the program with a new password

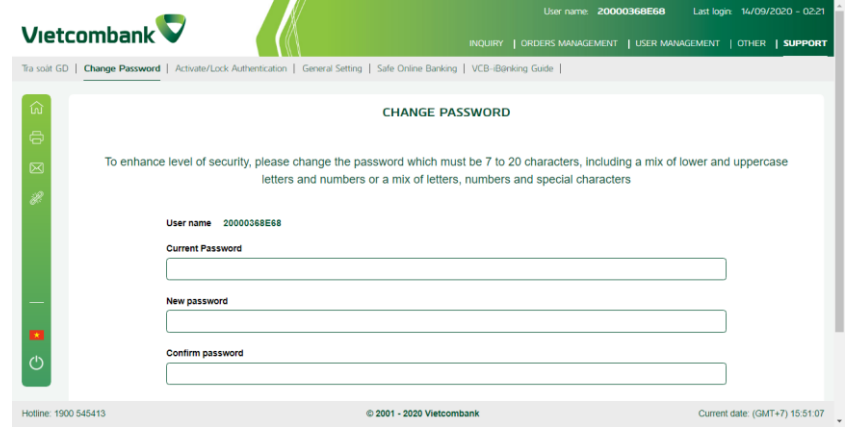

### **ACTIVATE/LOCK AUTHENTICATION**

ACTIVATE E-TOKEN

For users using E-Token to get OTP

In menu "Support/Activate,Lock Authentication", select "**Activate E-token**"

### ACTIVTE EMV CARD

For users using EMV OTP card to get OTP

In menu "Support/Activate,Lock Authentication", select "**Activate EMV card"**

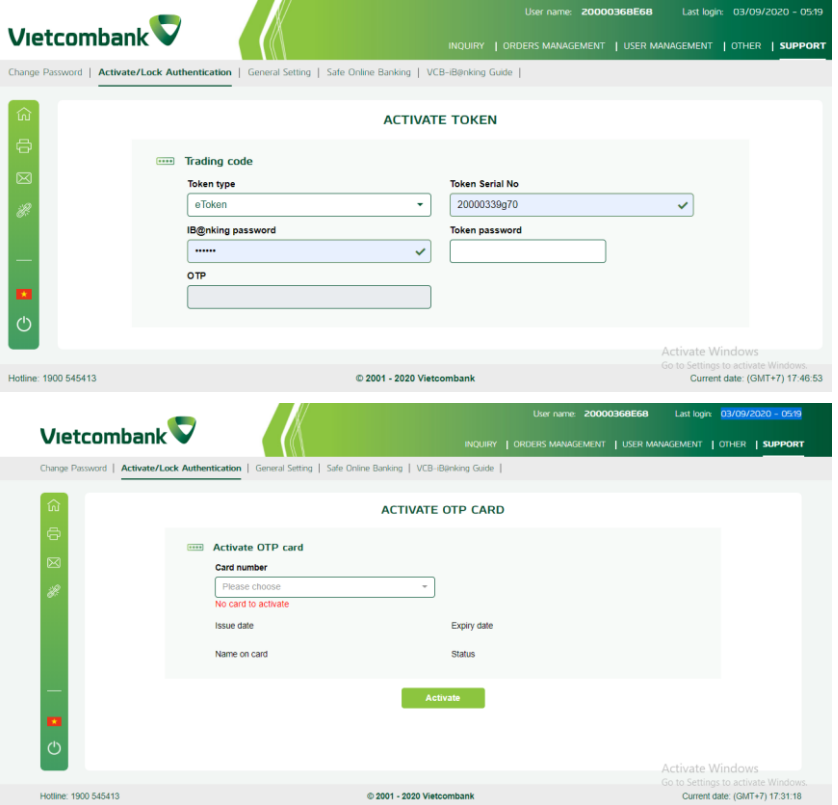

ACTIVATE HARD ADVANCED TOKEN For users using hard advance Token to get OTP

In menu "Support/Activate,Lock Authentication", select "**Activate Hard advance Token"**

### <span id="page-18-0"></span> **LOCK SMART OTP/ADVANCE HARD TOKEN**

In menu "Support/Activate,Lock Authentication", select "**Lock Smart OTP/Advance Hard Token**"

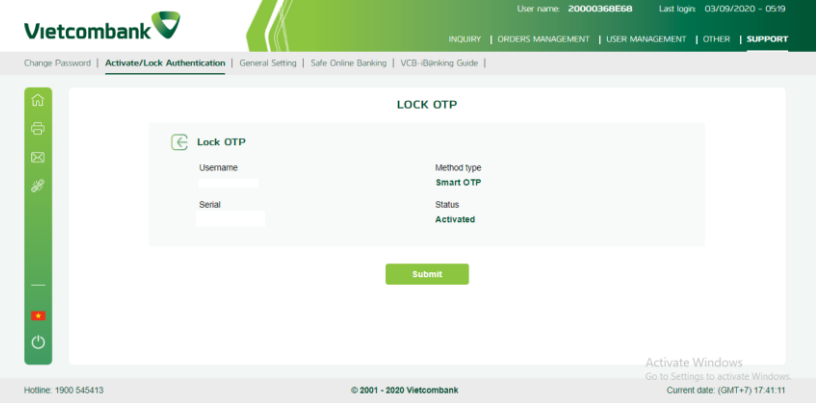

#### CHANGE VCB M-TOKEN TO SMART OTP

Select menu Support/Activate,Lock Authentication/Change VCB m-Token to Smart OTP

#### **USER GUIDE**

The function provides detailed instructions on the operation performed on the program

The program supports customers to search for information by menu of level 1, level 2 and level 3.

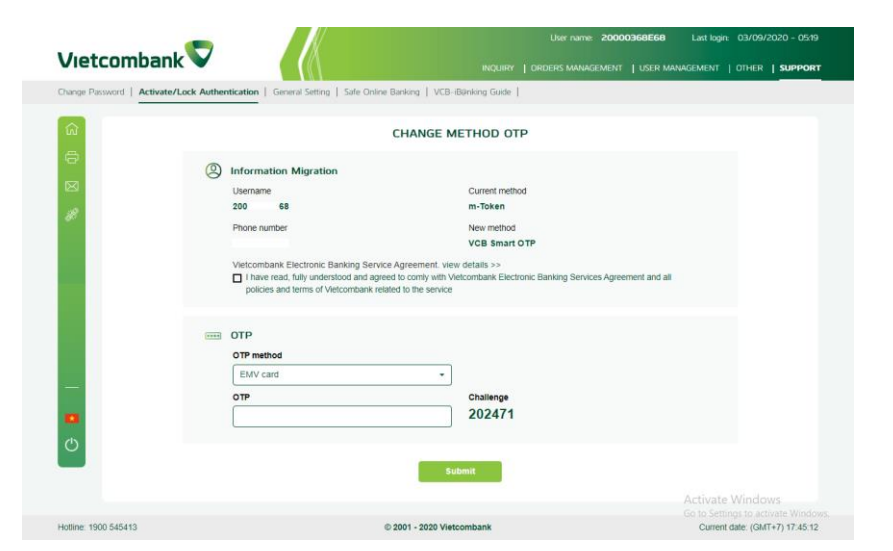

## <span id="page-19-1"></span><span id="page-19-0"></span>**FUNCTIONS FOR ACCOUNTANT USER TRANSFER**

#### **DOMESTIC MONEY TRANSFER**

Function that allows accountant users to make money transfer to VND domestically..

In menu "Transfer", select "Domestic Moneyy Transfer"

Customers choose the respective transaction type: :

- **❖ VCB Account**
- Another Vietnamese's Bank Account
- Beneficiary Collects Cash at VCB
- Quick Transfer to other Local bank 24/7
- Mass Payment

*Note: After transactions are successfully made by the accountant users, Chief Accountant users/ Account Holder users must be approved according to the decentralized model of the client to complete the transaction*.

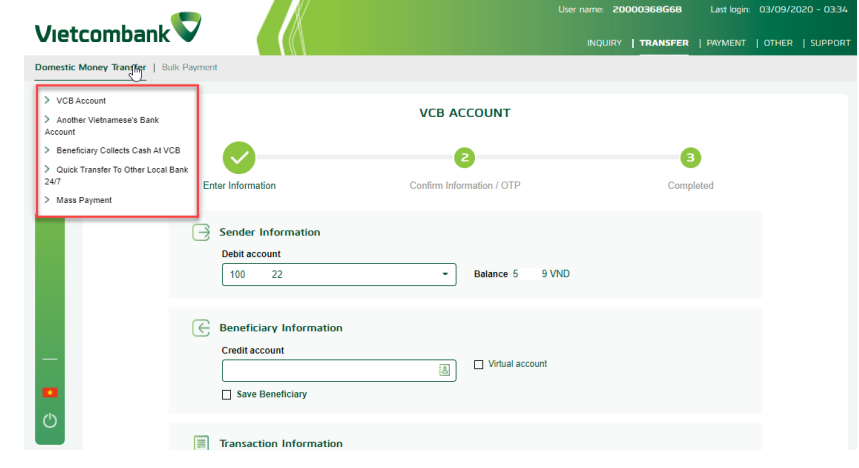

### **VCB ACCOUNT**

Function that allows accountant users to create remittance transactions in VND in VCB system

In menu "Transfer/Domestic Money Transfer", select "**VCB Account**".

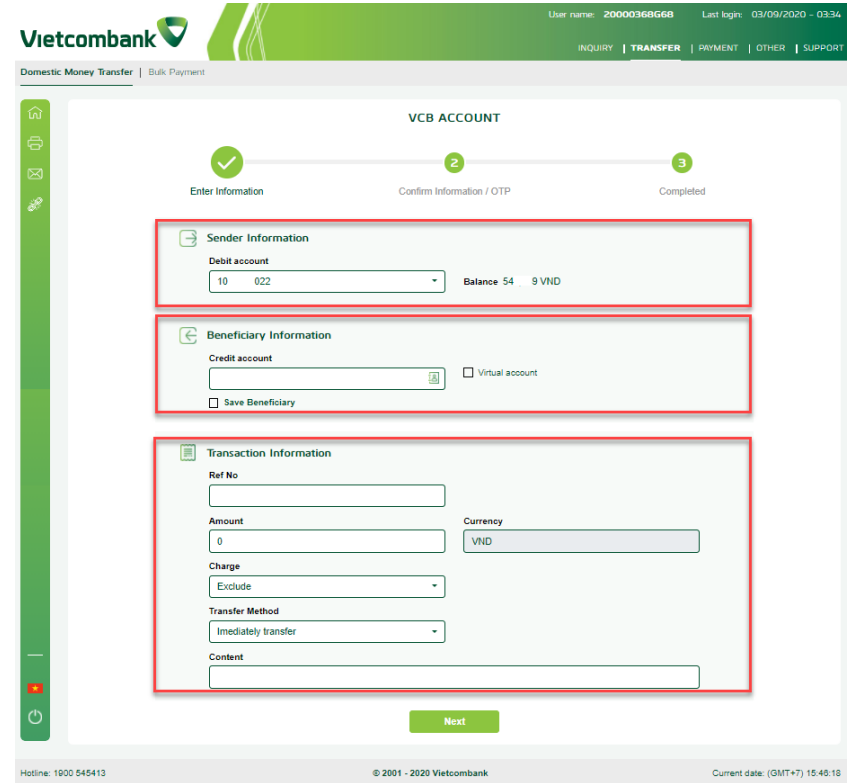

### **ANOTHER VIETNAMESE'S BANK ACCOUNT**

Function that allows Accountants user to create remittance transactions in VND outside the VCB system

In menu "Transfer/Domestic Money Transfer", select "**Another vietnamese's bank account**".

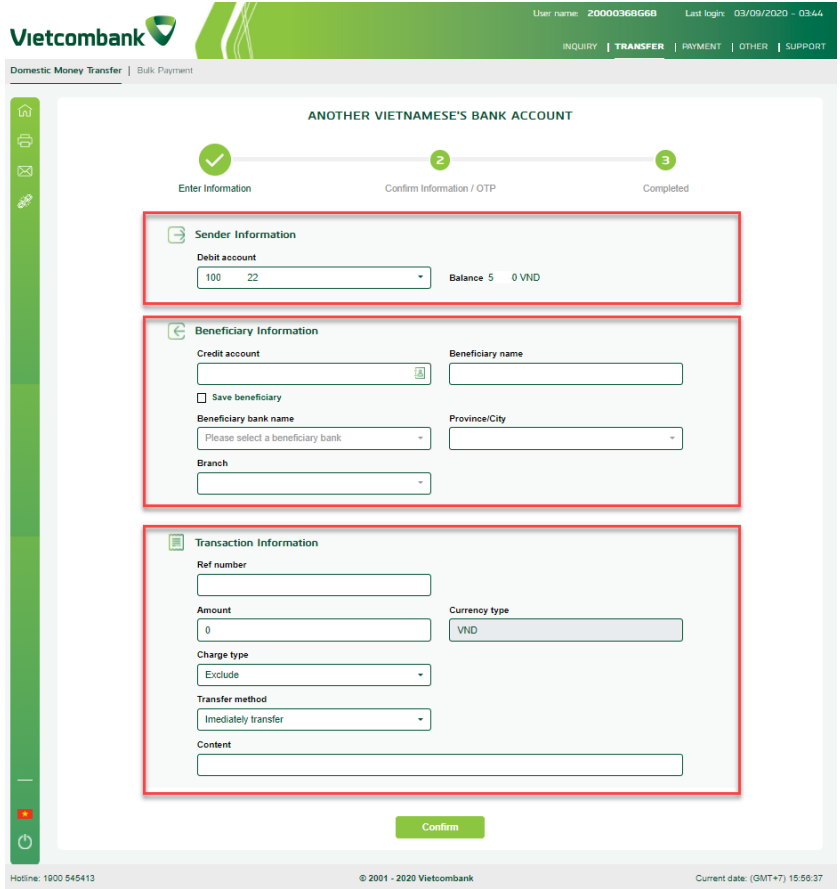

#### **BENEFICIRAY COLLECTS CASH AT VCB**

Function that allows accountant users to create remittance transactions in VND for beneficiaries to receive by ID card / passport / citizen identification / military ID

In menu "Transfer/Domestic Money Transfer", select "**Beneficiary collects cash at VCB**".

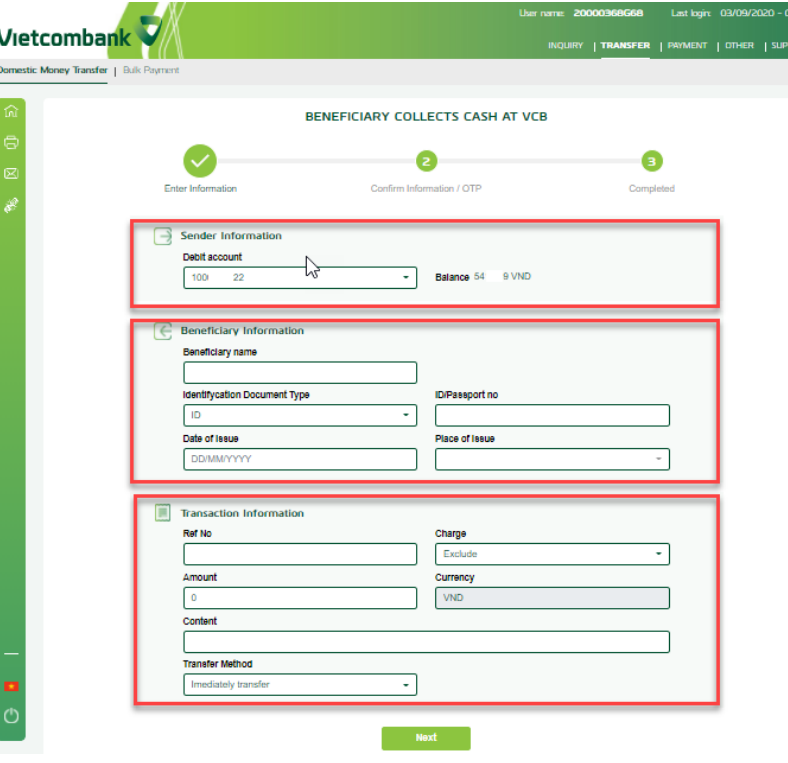

### **QUICK TRANSFER TO OTHER LOCAL BANK 24/7**

Function that allows accountant to create a quick transfer to other local bank 24/7 in VND

In menu "Transfer/Domestic Money Transfer", select "**Quick Transfer to other local bank 24/7**".

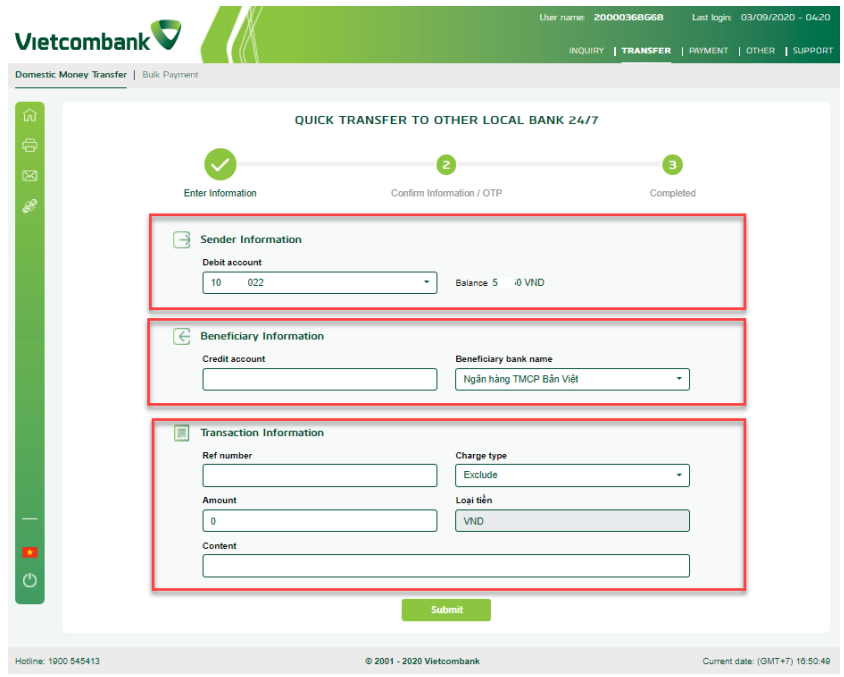

#### **MASS PAYMENT**

Function that allows accountant user to create money a mass payment in VND by uploading order lists according to the standard form of VCB.

Mass payment transactions after successful transaction is created by the accountant users, each order in the list corresponds to an independent order and steps for approval of transaction orders of the code of Account Holder users / Chief Accountant users (if any) is unchanged.

In menu "Transfer/Domestic Money Transfer", select "**Mass Payment**"

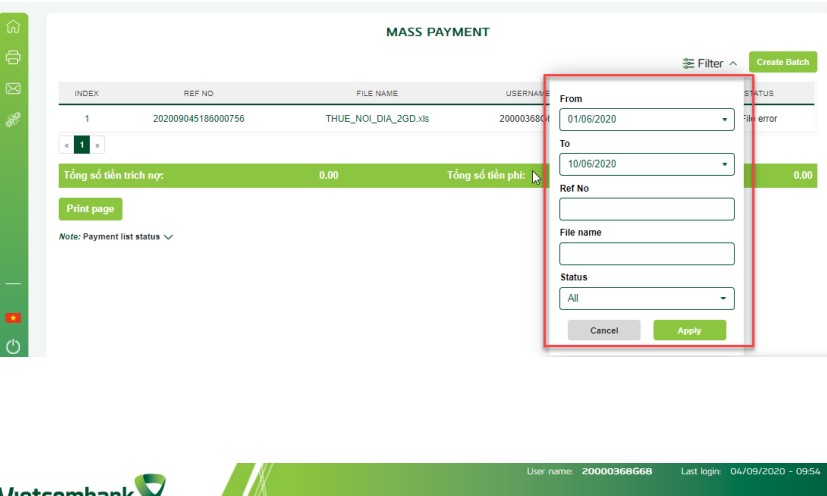

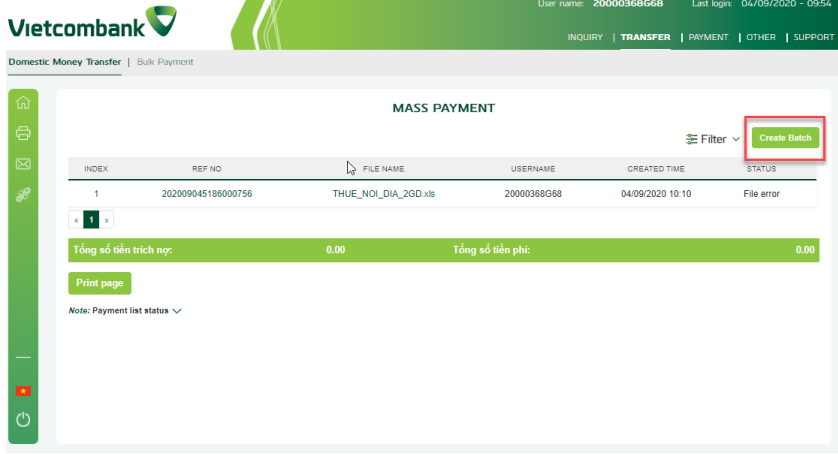

#### **FOREIGN TRANSFER**

**(***The program only supports viewing and performing this function with customers who have signed a foreign currency transfer-currency conversion contract on VCB-ib @ nking with VCB)*

Function that allows accountant users to create orders for domestic beneficiaries and overseas beneficiaries .

In menu "Transfer", select "**Foreign Transfer**"

Customers choose the corresponding transaction type,:

- **❖ VCB Account**
- Another Vietnamese's Bank Account
- **❖** Transfer overseas
- Mass Payment

*Note: After transactions are successfully made by the accountant users, Chief Accountant users/ Account Holder users must be approved according to the decentralized model of the client to complete the transaction*.

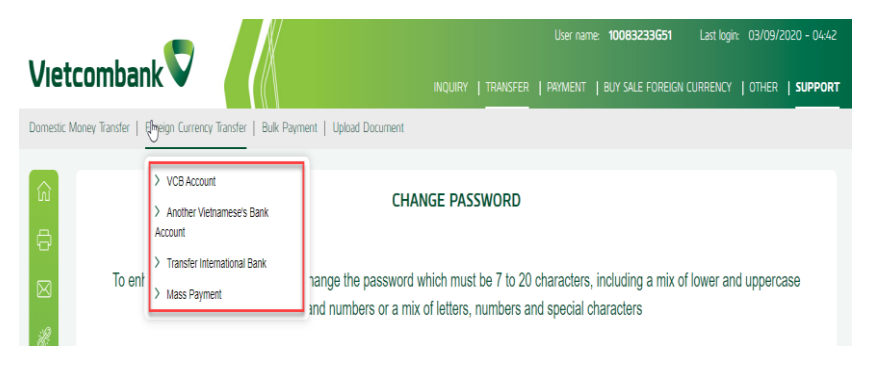

### VCB ACCOUNT

Function that allows Accountants users to create transactions in foreign currency (original currency) for beneficiaries in the VCB system

In menu "Transfer/Foreign Transfer", select "**VCB Account**"

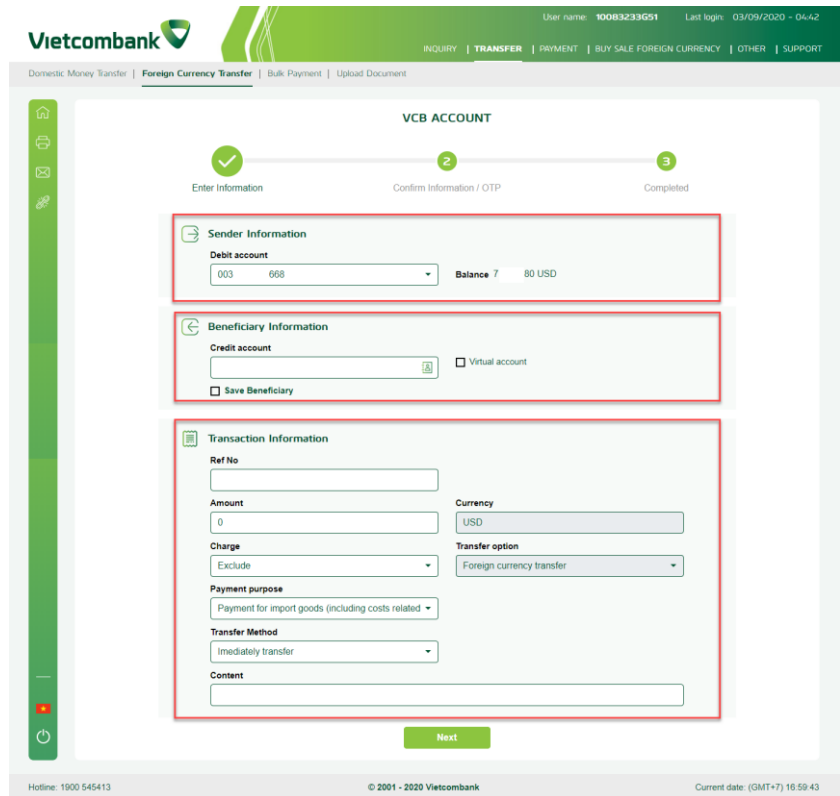

#### ANOTHER VIETNAMESE'S BANK ACCOUNT

Function that allows Accountants users to create transactions in foreign currency (original currency) for beneficiaries at another vietnamese's bank

In menu "Transfer/Foreign Transfer", select "**Another vietnamese's bank account**"

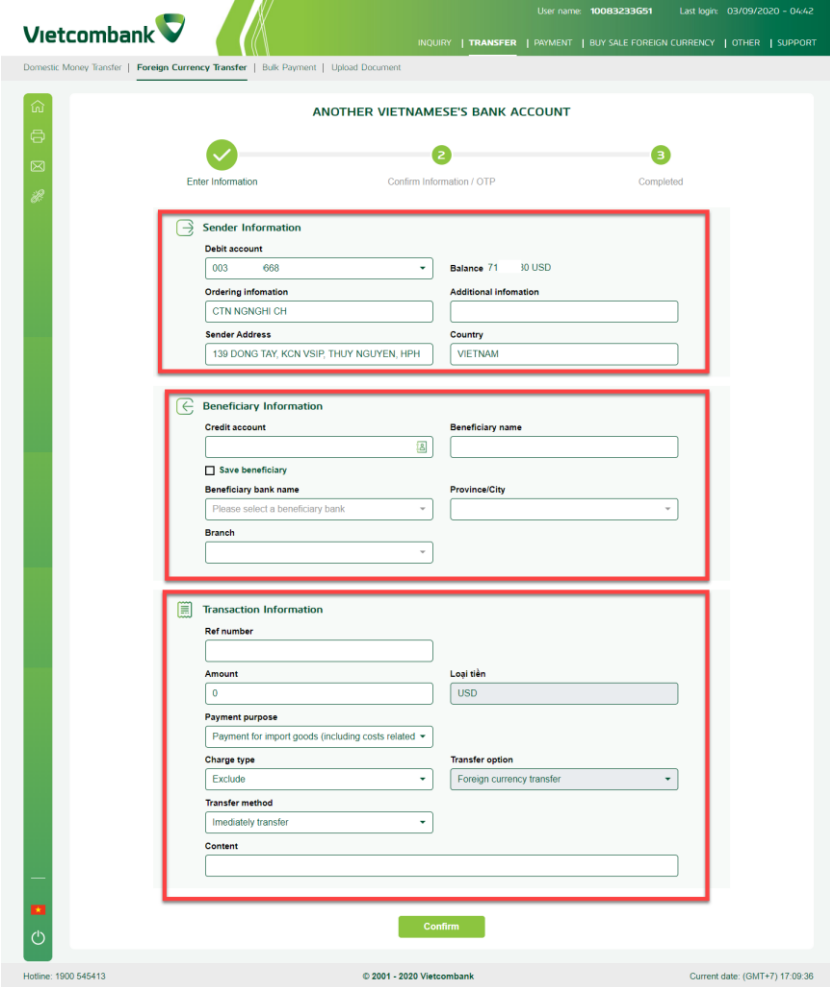

#### TRANSFER OVERSEA

Function that allows Accountants users to create transactions in foreign currency (original currency) for overseas beneficiaries

In menu "Transfer/Foreign Transfer", select "**Transfer oversea**".

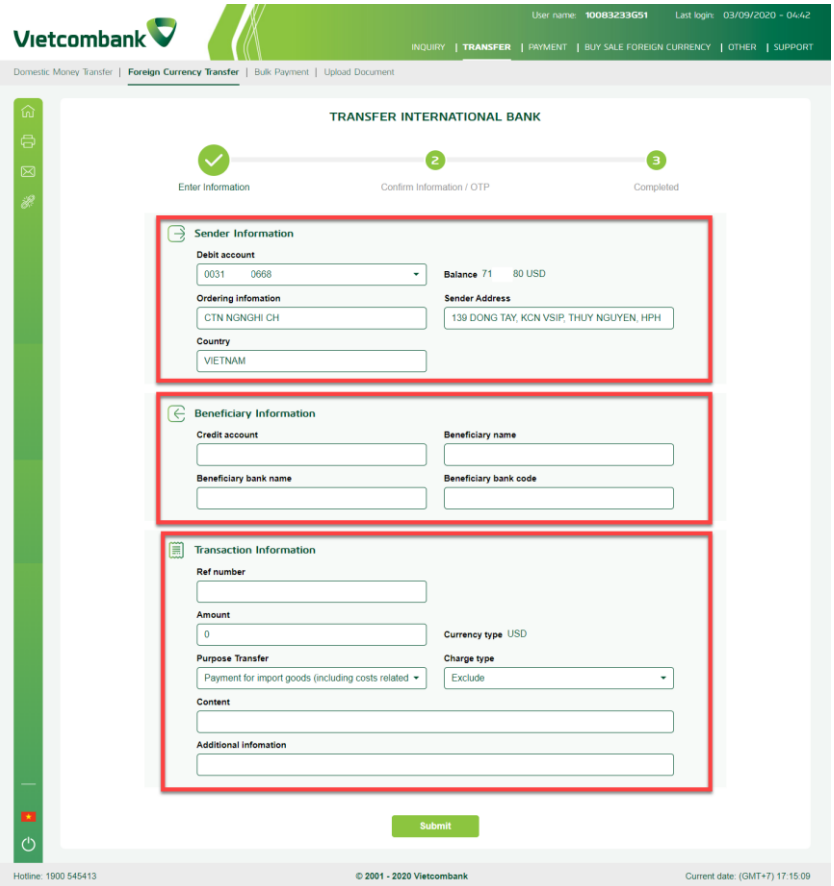

#### FOREIGN MASS PAYMENT

Function that allows accountant user to create a mass payment in foreign currency (original currency) by uploading order lists according to the standard form of VCB.

Mass payment transactions after successful transaction is created by the accountant users, each order in the list corresponds to an independent order and steps for approval of transaction orders of the code of Account Holder users / Chief Accountant users (if any) is unchanged.

In menu "Transfer/Foreign Money Transfer", select "**Mass Payment**"

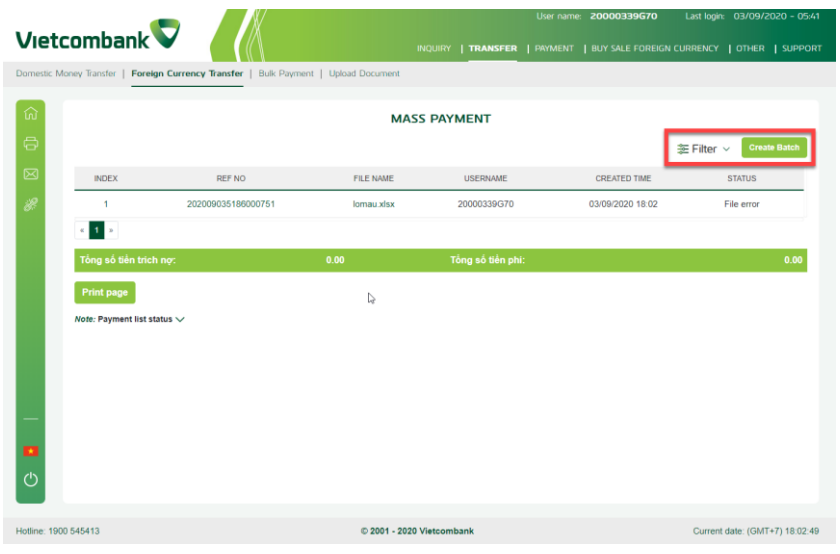

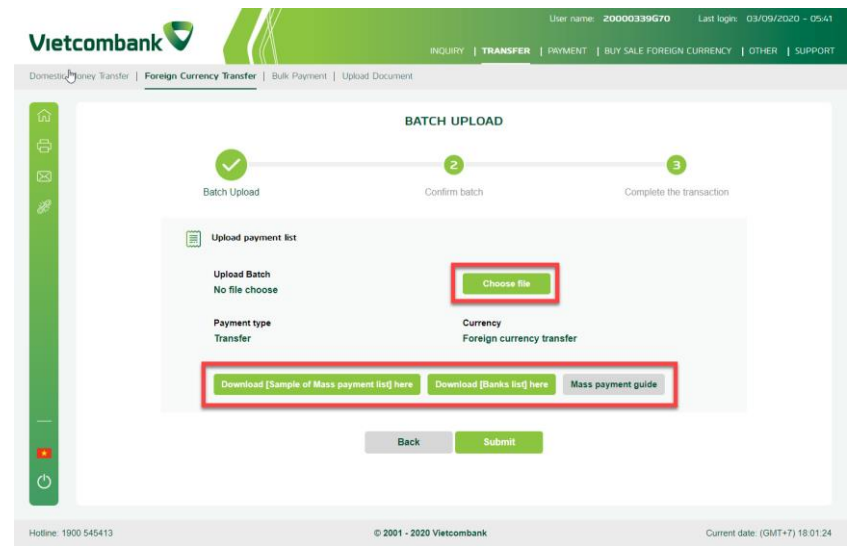

#### **BULK PAYMENT**

Function that allows accountant user to create a bulk payment by uploading order lists according to the standard form of VCB.

In menu "Transfer", select "Bulk Payment"

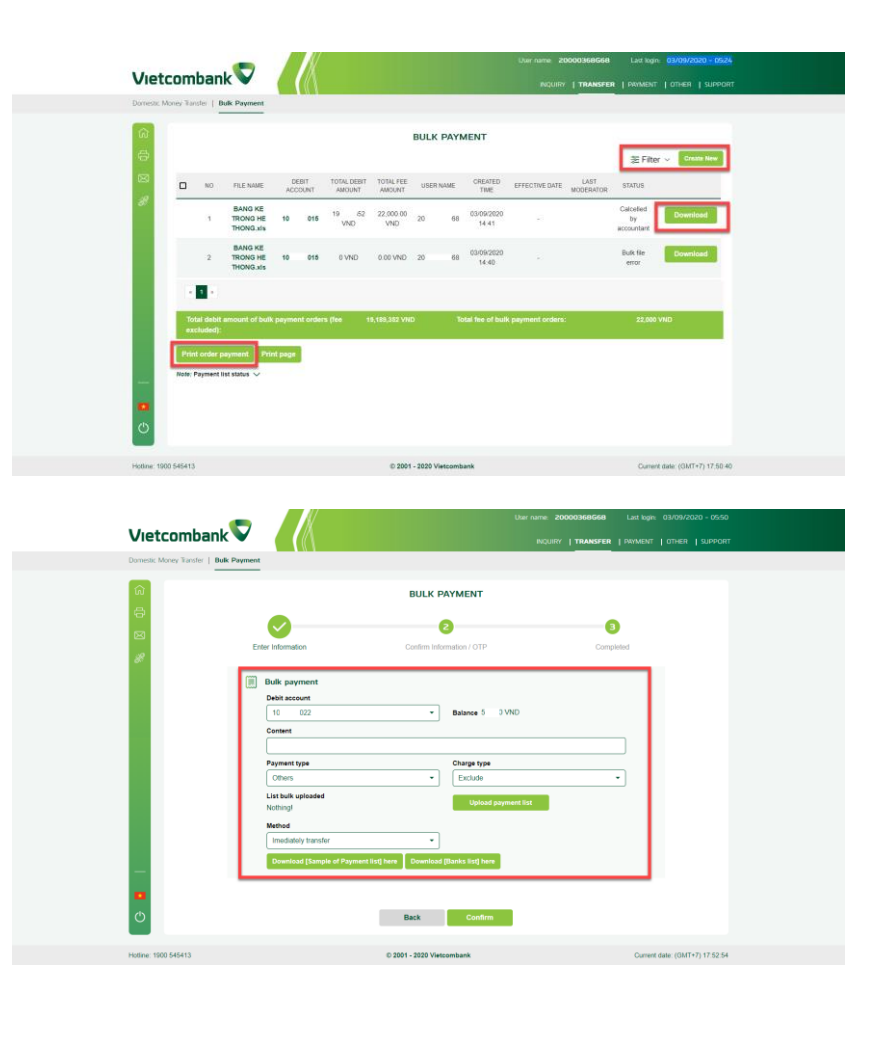

#### **UPLOAD DOCUMENT**

#### **UPLOAD DOCUMENT**

The function allows the accountant users to upload valid document for foreign currency ordersfor transactions successfully created by that accountant users.

 Vietcombank will receive documents for the purpose of checking transaction nature, however the policy for original documents is in accordance with Laws and Vietnam and Vietcombank from time to time.

The function is optional, the account holder and confirmation levels still perform transaction approval if no documents are available.

In the menu "Money Transfer /Upload document", select "Upload document".

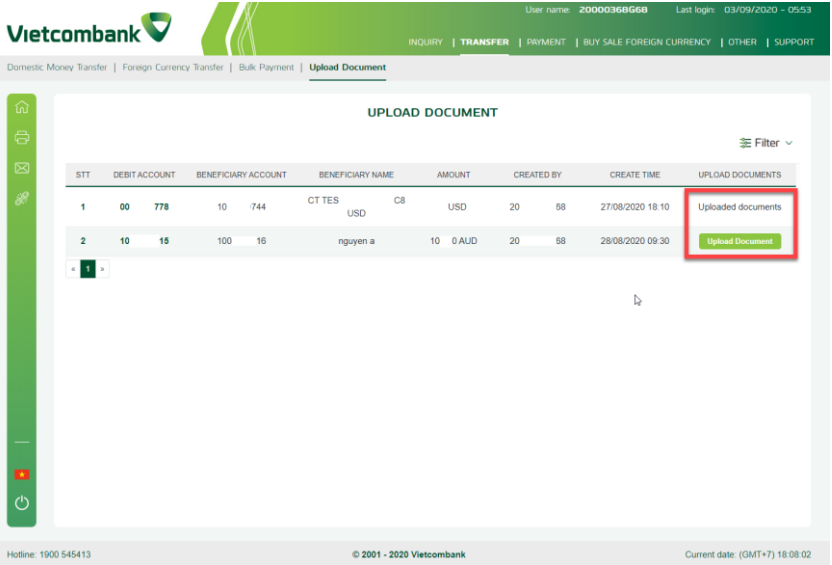

#### <span id="page-32-0"></span>**PAYMENT**

**PAYMENT NATIONAL BUDGET** Function that allows accountants code to make transactions to pay state budget.

In the menu "Payment", select "Payment National budget"

Customers choose the corresponding transaction type, specifically:

- Local tax payment
- Custom tax payment
- Registration Fee payment
- Mass payment

#### **LOCAL TAX PAYMENT**

 Function that allows the accountant user to make domestic tax payment transactions

 In the menu "Payment national budget", select "Local tax payment"

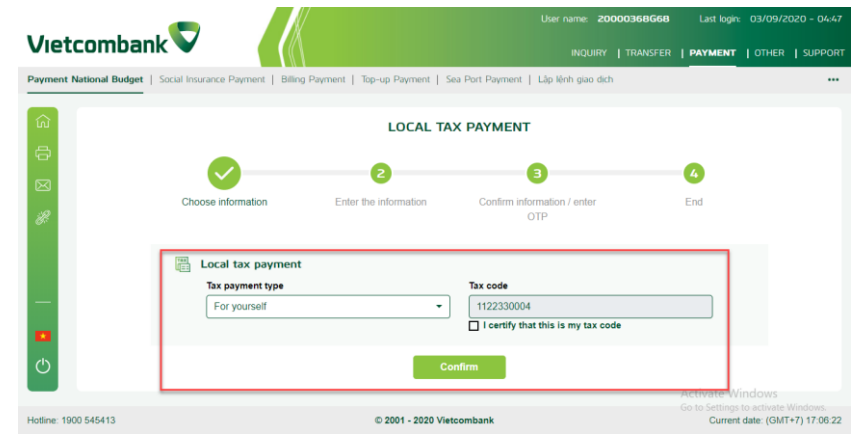

#### **CUSTOMS TAX PAYMENT**

 Function that allows the accountant users to make domestic tax payment transactions

 In the menu "Payment / Payment national Budget", select "Customs tax payment"

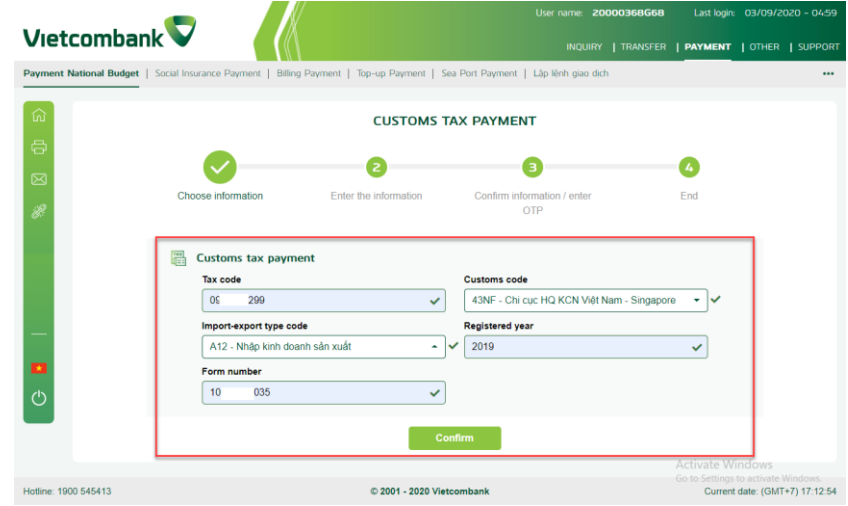

### **REGISTRATION FEE PAYMENT**

The function allows the accountant users to make a transaction and pay registration fee

In the menu "Payment / " Payment national Budget, select "Registration fee payment"

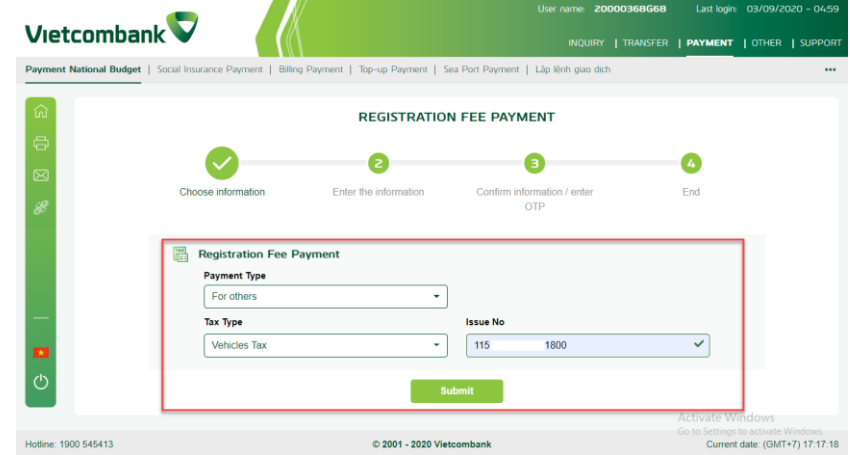

#### MASS TAX PAYMENT

Function that allows accountant user to create a mass tax payment by uploading order lists according to the standard form of VCB.

Mass payment transactions after successful transaction is created by the accountant users, each order in the list corresponds to an independent order and steps for approval of transaction orders of the code of Account Holder users / Chief Accountant users (if any) is unchanged.

In menu "Payment/Payment National Budget", chọn "**Mass tax payment**"

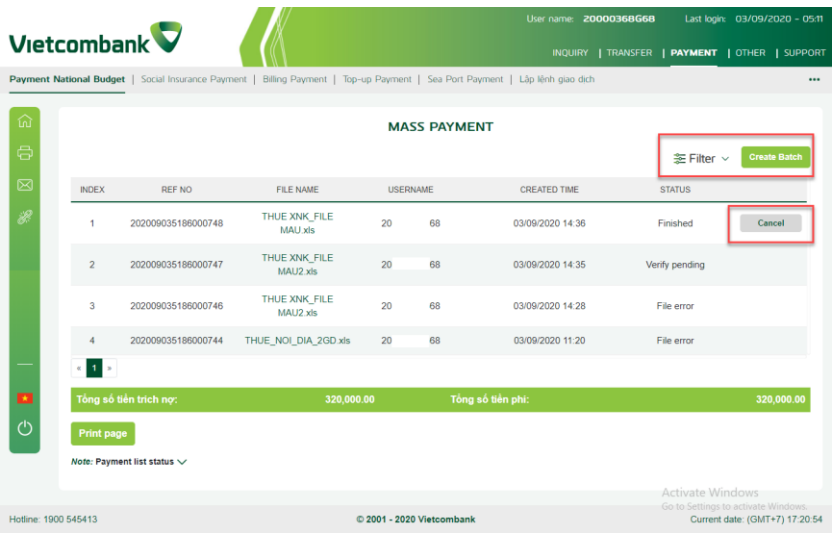

#### **SOCIAL INSURANCE PAYMENT**

Function that allows accountant user to create social insurance payment on the program

In menu "Payment", chọn "Social insurance payment"

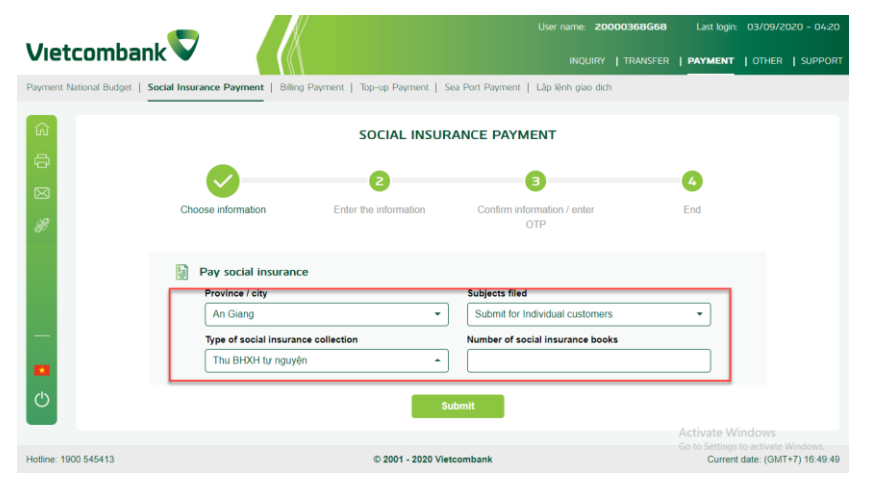

#### **BILLING PAYMENT**

Function that allows accountant users to make electronic deposit transactions

In the menu "Payment", select "Billing payment "

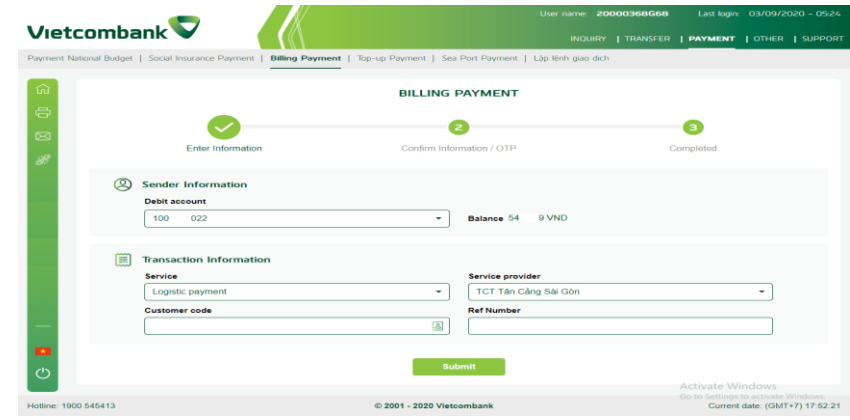

#### **TOP UP PAYMENT**

Function that allows accountant users to make electronic deposit transactions

In the menu "Payment", select "Top up payment "

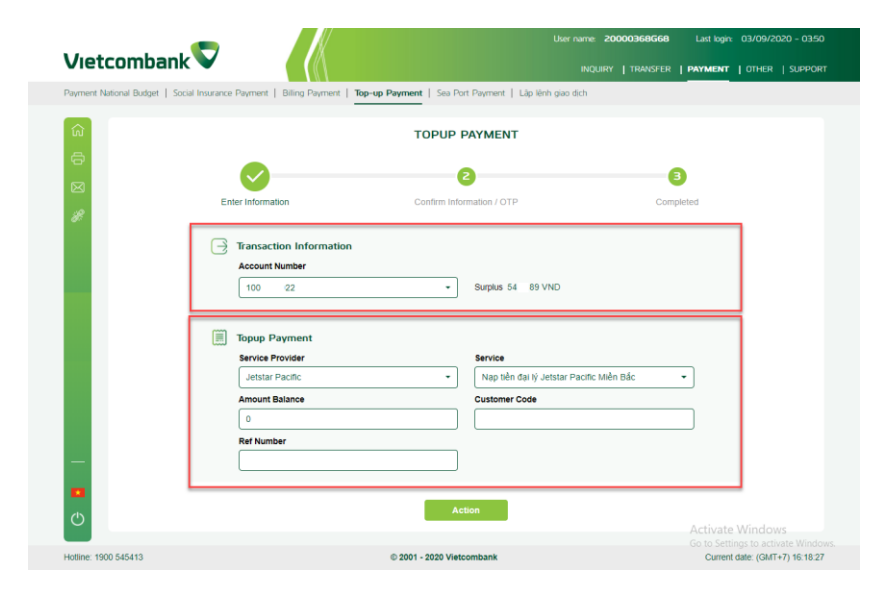

#### **SEA PORT PAYMENT**

Function that allows accountants users to make transactions and pay port infrastructure fees.

In the menu "Payment", select "Sea port payment "

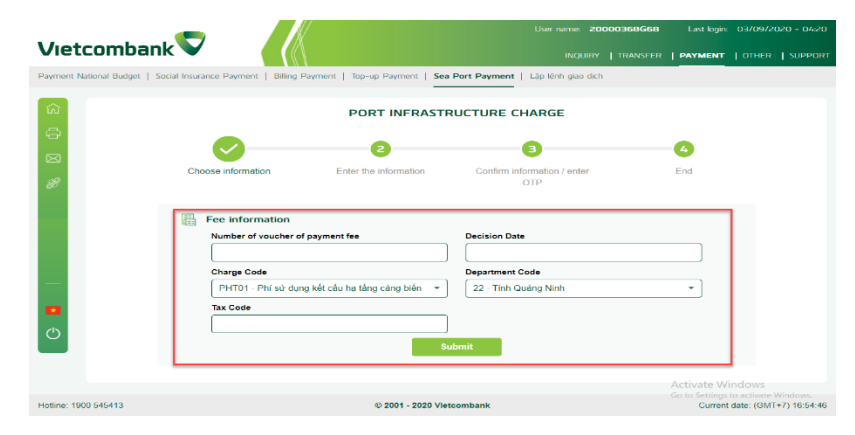

#### **BUY SALE FOREIGN CURRENCY**

*(The program only supports viewing and performing this function with customers who have signed a foreign currency transfer-currency conversion contract on VCB-ib @ nking with VCB)*

Function that allows accountant user to set up foreign currency trading transactions on the program

Customers choose the type of transaction to be performed respectively, specifically:

- **❖** Buy Foreign currency
- **❖** Sale Foreign currency
- Buy to transfer to foreign bank account

*Note: Transactions, after being successfully made by the accountant code, need to be approved by the code of Chief Accountant / Account Holder depending on the decentralized model of the customer to complete the delivery*

#### **BUY FOREIGN CURRENCY**

Function that allows accountant user to make foreign currency purchase transactions on the program

In the menu on Buy sale foreign currency, select "Buy foreign currency".

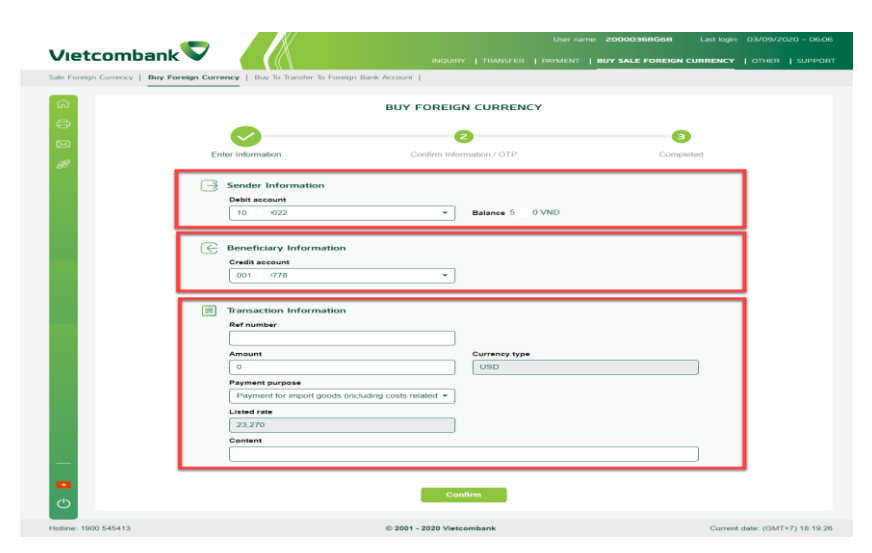

#### **SALE FOREIGN CURRENCY**

Function that allows accountant user to make foreign currency sale transactions on the program

In the menu on Buy and sell foreign currency, select "Sale foreign currency".

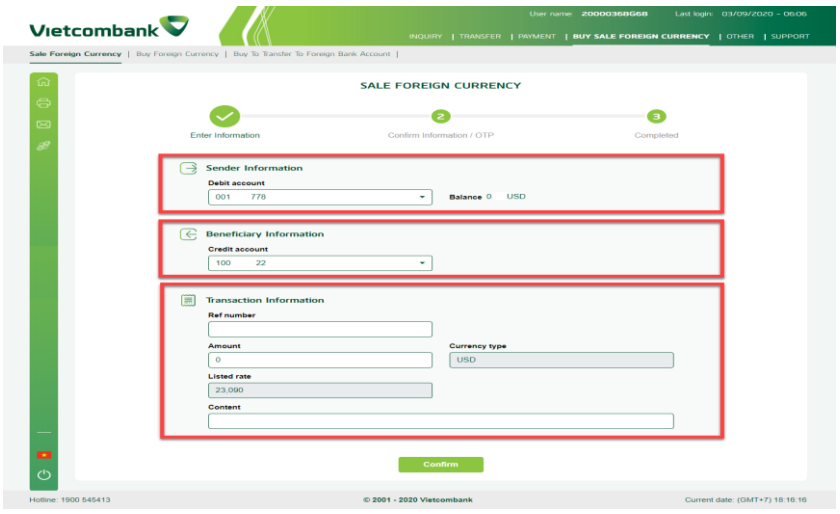

### **BUY TO TRANSFER TO FOREIGN BANK ACCOUNT**

Function that allows accountant user to purchase foreign currency for the purpose of remittance abroad on the program

In the menu on Buy sale foreign currency, select "Buy to transfer to foreign bank account"

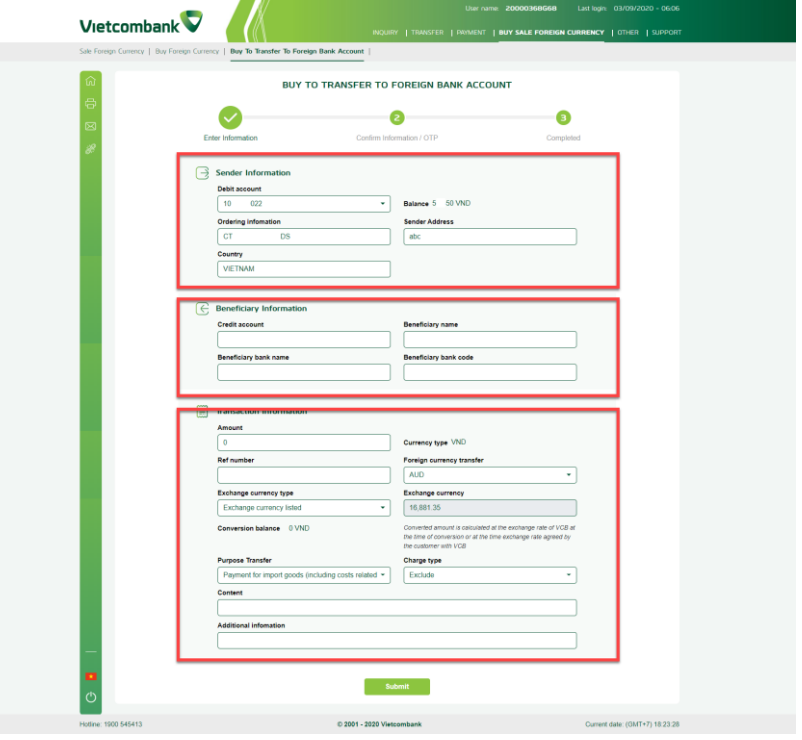

#### **OTHERS**

#### **ORDERS MANAGEMENT**

The function allows customers to manage the details of trading orders, including:

- Orders management
- Rejected orders
- **❖** Transaction charge
- Sample order list

#### ORDERS MANAGEMENT

The function allows the accountant user to manage in detail the status of executed trading orders

In the menu Other / Order Management , select "Orders Management"

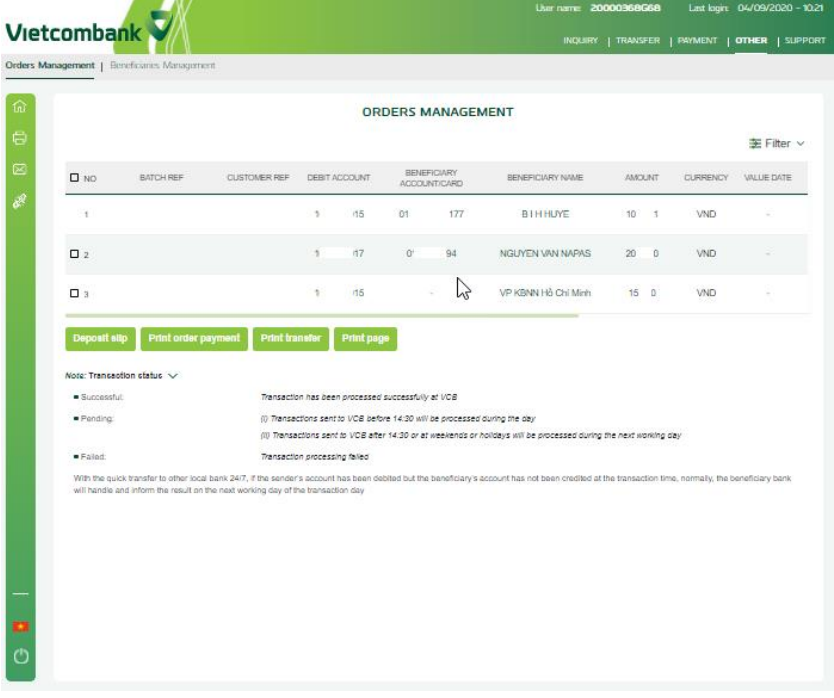

#### REJECTED ORDERS

Function that allows the Client to view details of trading orders that have been rejected by the account holder users and chief accountant users

In the menu Other / Order Management, select " Rejected orders"

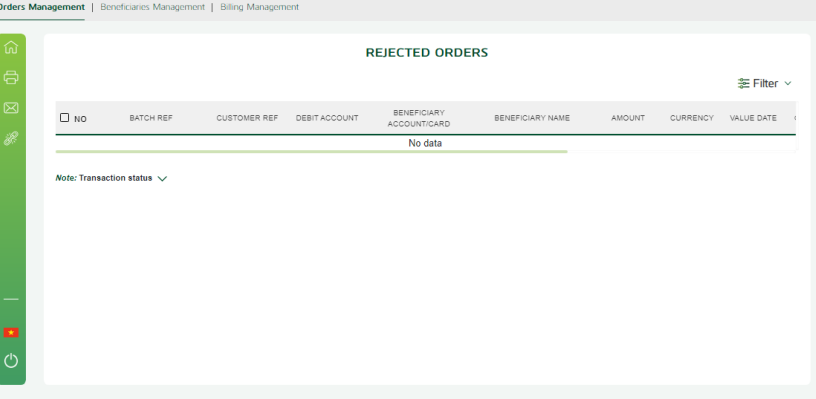

#### **TRANSACTION CHARGE**

Function that allows customers to view detailed information about fees of transactions made by the customer

In the menu Other / Orders management, select "Transaction charge"

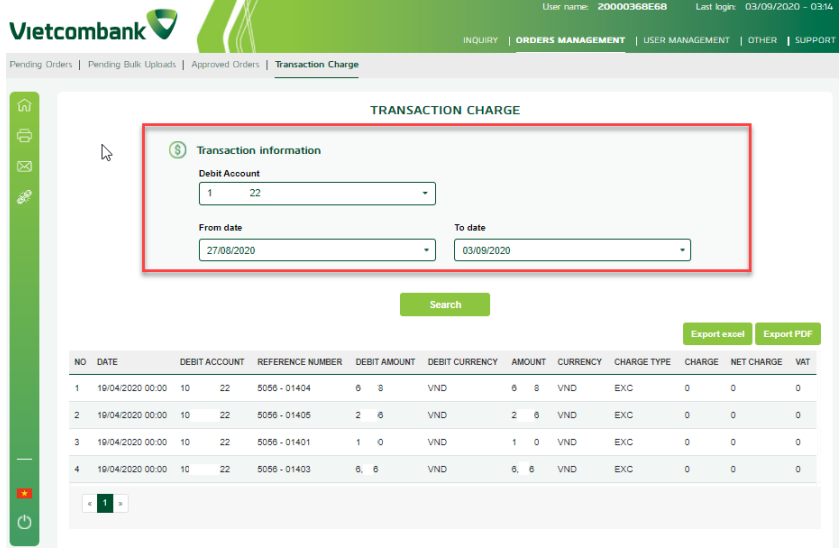

#### **SAMPLE ORDER LIST**

The function allows customers to view detailed information of sample orders stored on the program.

In the menu Other /Oders Management, select "Sample order list"

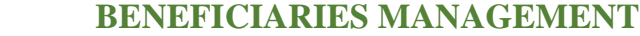

Function support accountant users manages the list of beneficiaries saved on the program

#### ADD BENEFICIARIES

Function that allows Accountants users to create predefined list of beneficiaries.

The list of beneficiaries is created for all your accountant codes. However, the Accountant users is only allowed to edit/delete the beneficiary information generated by that Accountant users.

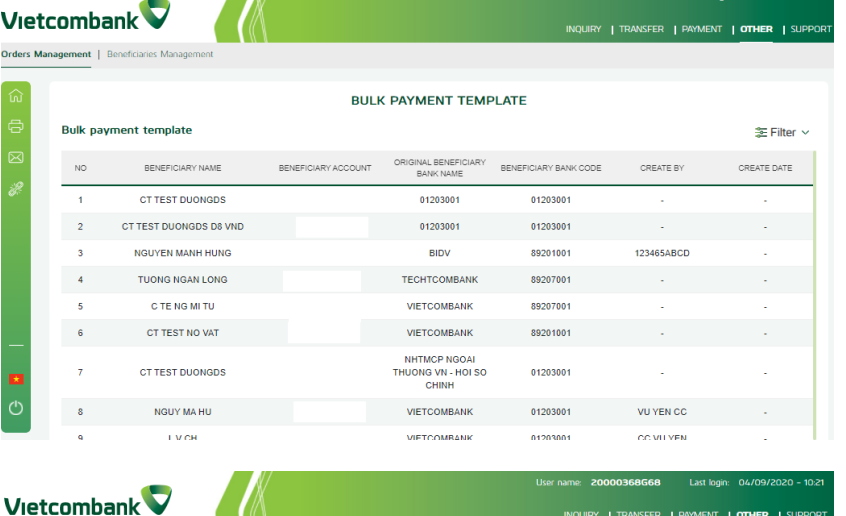

rders Management | Beneficiaries Manage

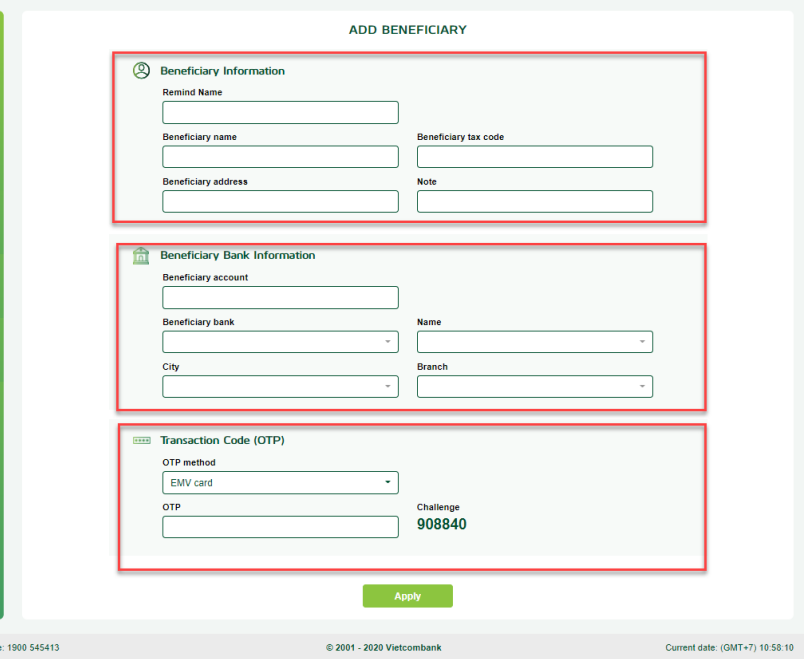

### **CHANGE BENEFICIARIES**

The function allows only the accountant user to manipulate the beneficiary information generated by the accountant user.

Support program to change beneficiary information includes: Edit beneficiary information / Remove beneficiary

#### **Edit beneficiary information**

The information change is made to enter the information and check the same program with the function Add beneficiary

#### **Delete beneficiaries**

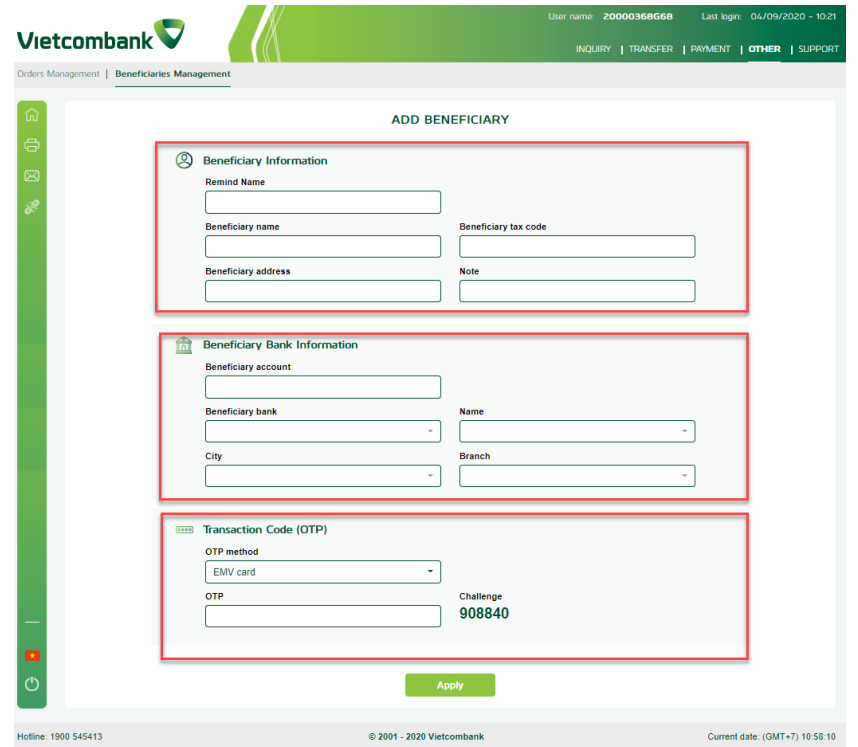

### <span id="page-44-0"></span>**FUNCTIONS FOR CHIEF ACCOUNTANT USER / ACCOUNT HOLDER USER**

### <span id="page-44-1"></span> **ORDERS MANAGEMENT**

#### **PENDING ORDERS**

 The function allows the Chief Accountant user/ Account Holder user to approve order transactions initiated by the Accountant's code / the Chief Accountant is confirmed.

In the menu "Orders management", select " Pending orders"

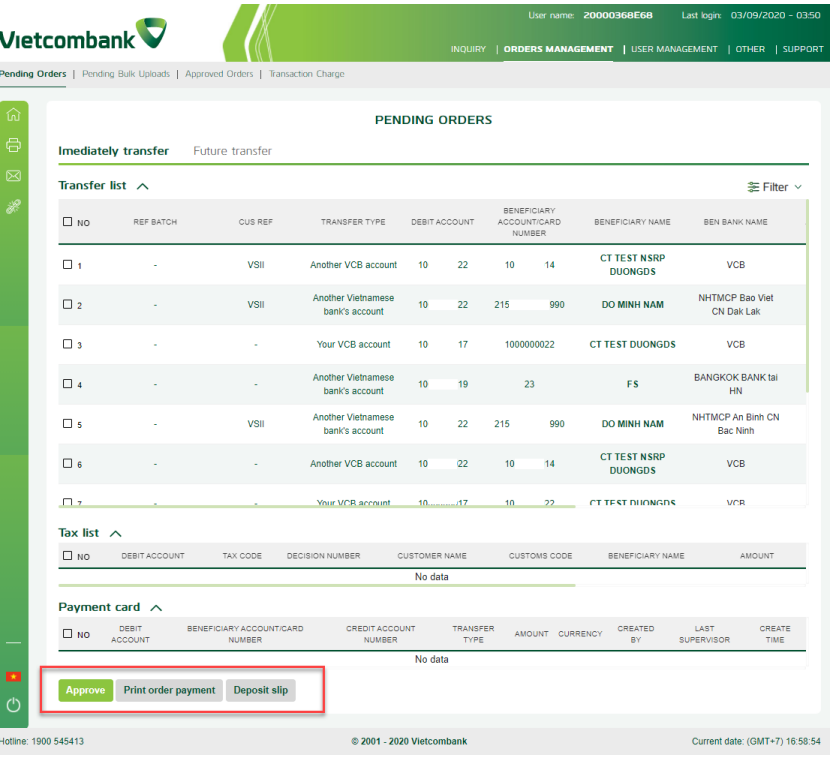

#### **PENDING BULK UPLOADS**

The function allows the Chief Accountant user/Account Holder user to approve the transaction tables that have been created by the Accountant's user / the Chief Accountant is confirmed.

In the menu "Order Management", select "Pending Bulk UpLoads" To approve an order, Customer shall:

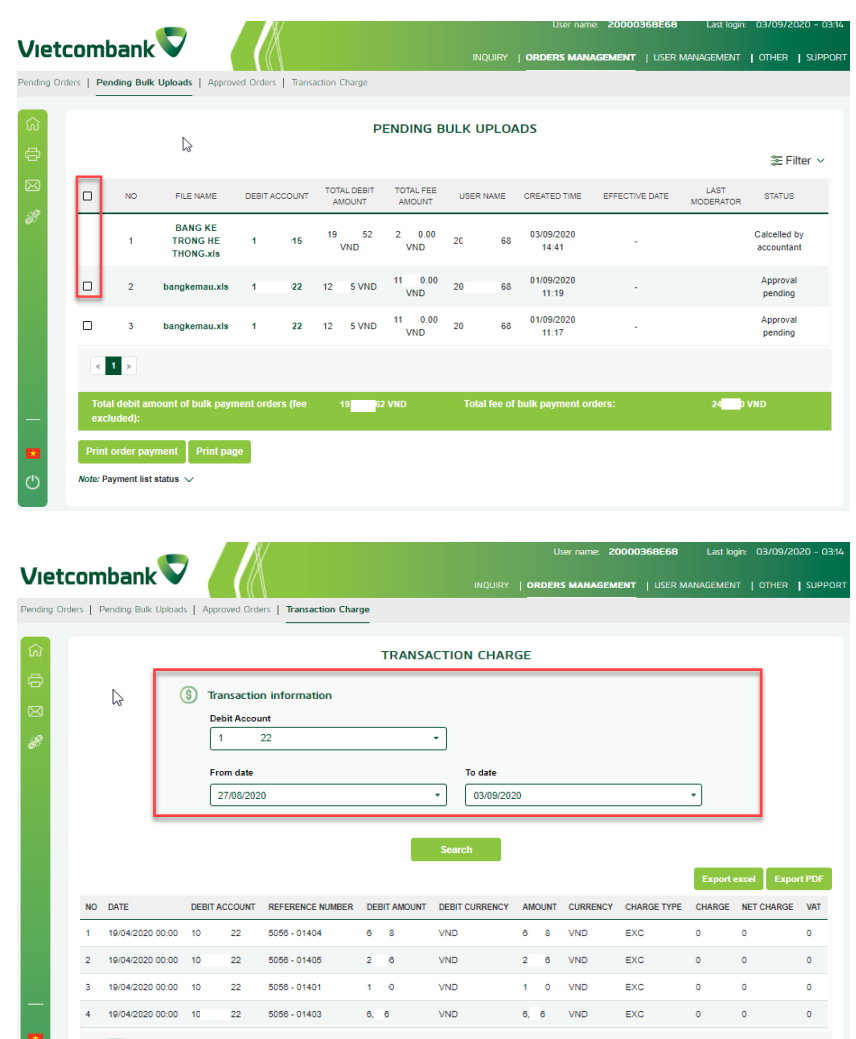

#### **TRANSACTION CHARGE**

Function that allows the code of Chief Accountant / Account Holder to view detailed information about fees of transactions made by customers.

In the menu Manage other / Manage transactions, select "Transaction charge"

### **FUNCTIONS USED FOR ADMINISTRATION USER** 47

#### **VIEW FOREIGN CURRENCY TRANSACTIONS DOCUMENT**

Function that allows the code of Chief Accountant / Account Holder to view detailed documents of foreign currency purchases and transfers that have been uploaded to the program by the accountant user.

*Note: The program only supports viewing and performing this function with customers who have signed a foreign currency transfer-currency conversion contract on VCB-ib @ nking with VCB.*

In the menu"Orders Managent", select "View foreign currency transaction document"

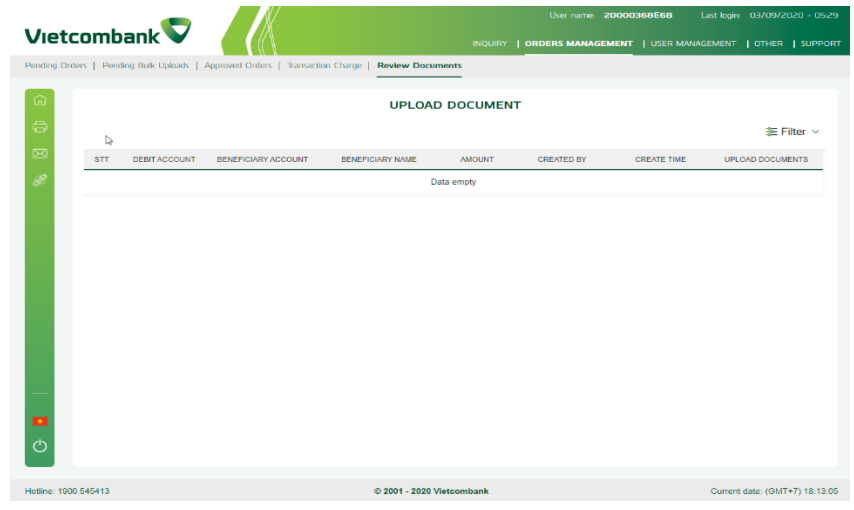

### **FUNCTIONS FOR ACCOUNT HOLDER USER**

#### **USER MANAGEMENT**

#### **Qouta management**

This function allows the Account Holder user to check the transaction limit of the Accountant users

In menu "User management", select "Qouta management"

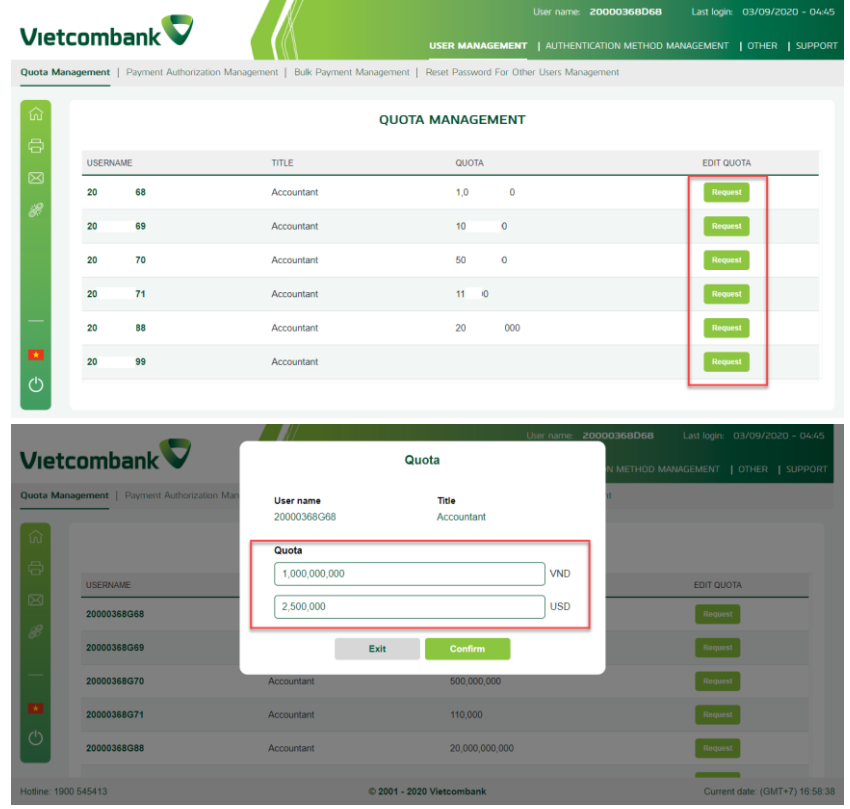

#### **QOUTA MANAGEMENT APPROVAL**

The function allows the account holder user to approve the new transaction quota for the accountant users created by the Administration user to set the limit on the program.

In menu "User management", select "Qouta management approval"

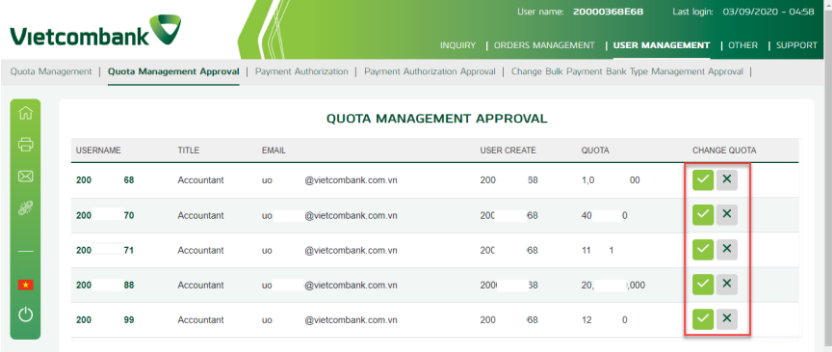

#### **PAYMENT AUTHORIZATION**

The function allows the Account Holder code to manage the direct payment decentralization of the Accountant codes

In the menu "Order management", select "Direct payment decentralization management".

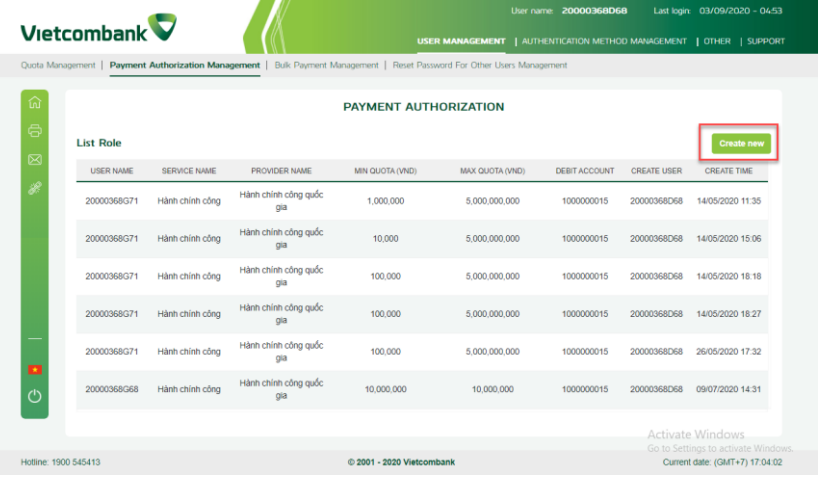

### **FUNCTIONS USED FOR ADMINISTRATION USER** 50

Vietcombank

#### **PAYMENT AUTHORIZATION APPROVAL**

The function to allow the Account holder user to approve direct payment authorization for the accountant user requested by the Administration user on the program.

In menu "User management", select "Payment authorization approval"

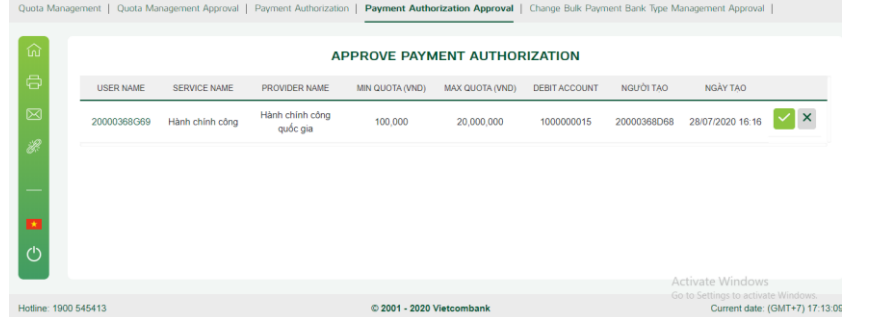

### **CHANGE BULK PAYMENT BANK TYPE MANAGEMENT APPROVAL**

The function that allows the Account Holder user to approve setting in statement payment is required by the administration user.

The program supports setting up statement payment according to the mechanism of identifying beneficiary banks by Bank name or Bank code.

In the menu "User management", select "**Change bulk payment bank type management approval**".

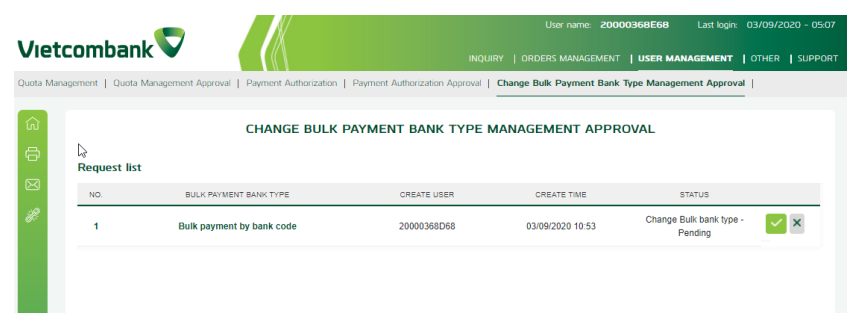

#### **RESET PASSWORD APPROVAL**

Function that allows the approved account holder code to re-issue the VCB-ib @ nking login password for the users requested by the administration code in the program.

In the menu "User management", select "**Reset password approval**".

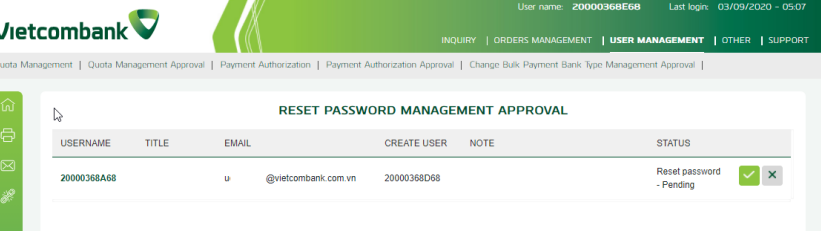

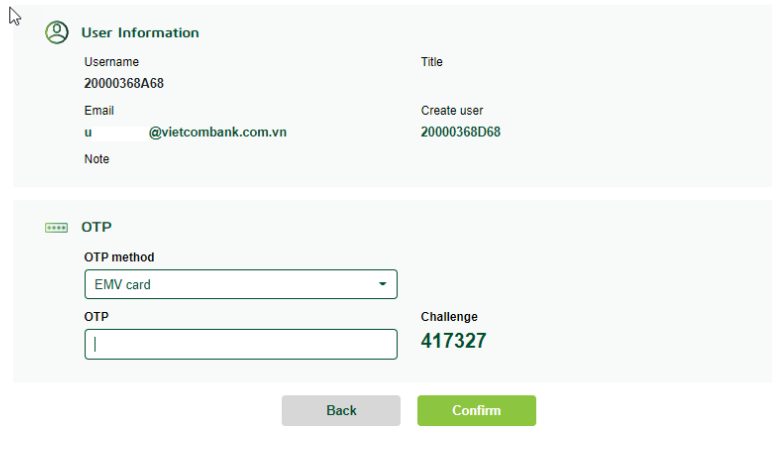

#### RESET PASSWORD MANAGEMENT APPROVAL

#### **OTHERS**

#### **STATEMENTS VIA EMAIL**

#### CANCEL / REGISTER STATEMENT VIA EMAIL

This function allows Account Holder user to register / cancel statements by email.

In the menu "Others / Statement Via Email", select "Cancel / Register to email statement".

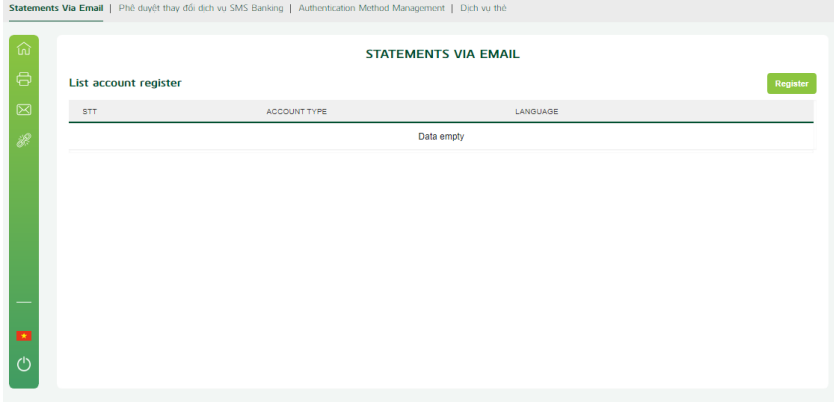

#### **AUTHENTICATION METHOD MANAGEMENT APPROVE REACTIVATION VCB SMART-OTP**

Function that allows the account holder for approval and reactivates Smart-OTP for users required by the administration user.

In menu "Others / Authentication method management", select "Approve reactivation VCB Smart-OTP".

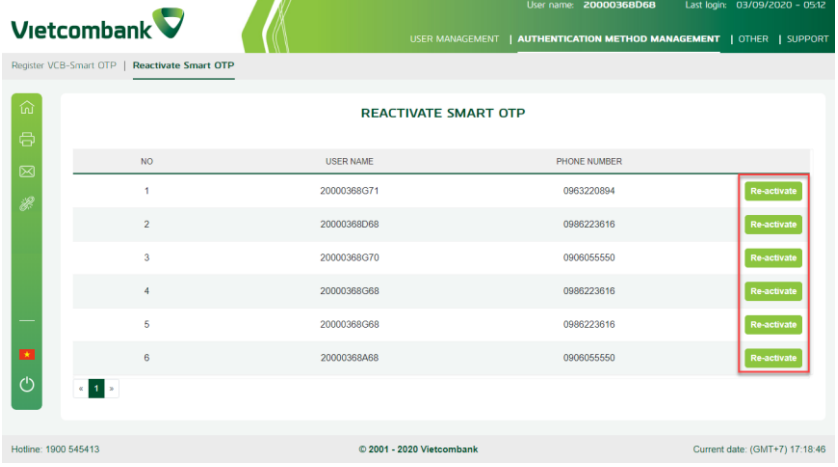

### **APPROVAL FOR VCB SMART-OTP REGISTRATION**

Function that allows the account holder for approval Smart-OTP registration request by the administration code.

Note: Function support for users that are using SMS-OTP method but want to convert to Smart-OTP method.

In menu "Other / Authentication method management", select "Browse for registration of VCB Smart-OTP"

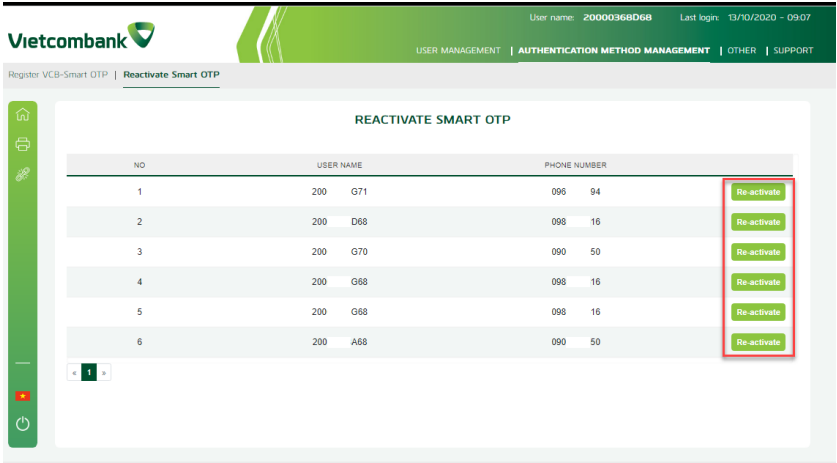

#### **CARD SERVICE**

#### **APPROVE UNLOCK CARD**

Other  $\rightarrow$  Card Service  $\rightarrow$  Approve Unlock Card/Register Payment Internet

Select Request type: Unlock Card

Select Card number

Choose the method to receive otp code and enter the OTP

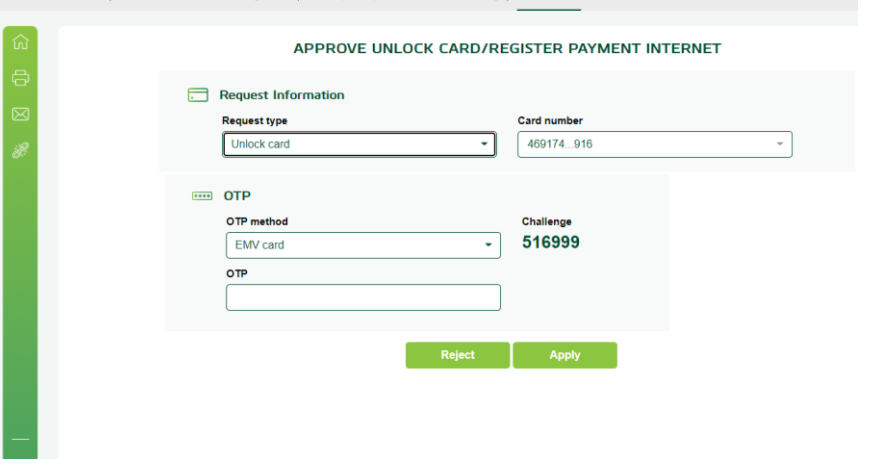

Statements Via Email | Authentication Method Management | Phê duyêt thay đổi dịch vu SMS Banking | Card Service

### **FUNCTIONS USED FOR ADMINISTRATION USER** 54

#### **APPROVE REGISTER PAYMENT**  Statements Via Email | Authentication Method Management | Phê duyệt thay đổi dịch vụ SMS Banking | Card Service **INTERNET** APPROVE UNLOCK CARD/REGISTER PAYMENT INTERNET Request Information Other  $\rightarrow$  Card Service  $\rightarrow$  Approve Unlock **Request type** Card number Register payment internet 469174...916 Card/Register Payment Internet  $\overline{CD}$  OTP OTP method Challenge Select Request type: Register Payment Internet 516999 EMV card  $\overline{\phantom{a}}$ OTP Select Card number Choose the method to receive otp code and enter the OTP **LOCK TEMPORARY CARD** ements Via Email | Authentication Method Management | Phê duyệt thay đổi dịch vụ SMS Banking | Card Service **LOCK TEMPORARY CARD** Other  $\rightarrow$  Card Service  $\rightarrow$  Lock Temporary Card Lock card Card type Card number Select Card Number Credit card company 469174...916 Press Apply Apply **UNREGISTER PAYMENT INTERNET** Statements Via Email | Authentication Method Management | Phê duyệt thay đổi dịch vụ SMS Banking | Card Service **UNREGISTER INTERNET PAYMENT AccountHolder** Unregister card Card number Other  $\rightarrow$  Card Service  $\rightarrow$  Unregister Payment 469174 916  $\downarrow$ Internet

## <span id="page-54-1"></span><span id="page-54-0"></span>**FUNCTIONS USED FOR ADMINISTRATION USER USER MANAGEMENT QOUTA MANAGEMENT**

Function that allows the administration user to check the limit and initiate the setting of daily transaction limit for the accountants users

 In menu "**User management**", select "**Qouta management**"

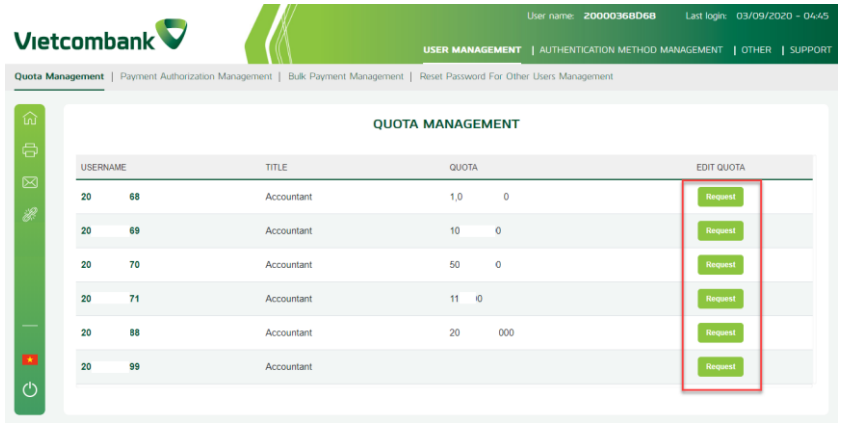

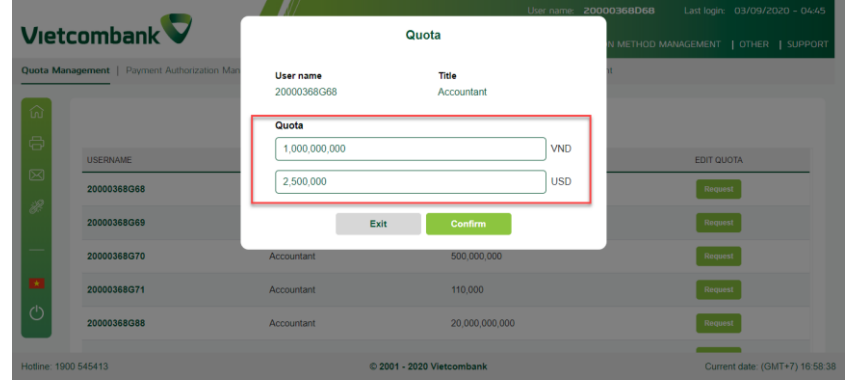

### **FUNCTIONS USED FOR ADMINISTRATION USER** 56

#### **PAYMENT AUTHORIZATION**

The function allows the administration userto check and initiate the request for direct authorization of payments for the Accountant user.

In menu "**User management**", select " **Payment authorization** "

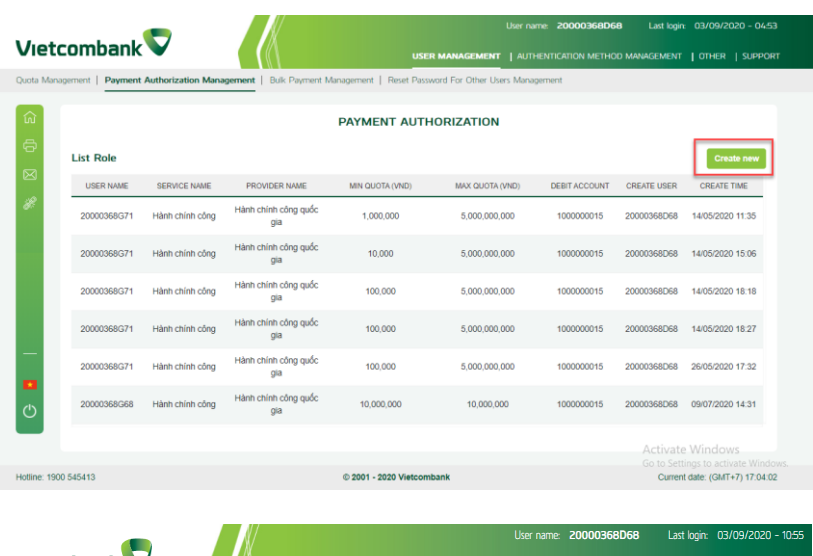

#### **BULK PAYMENT MANAGEMENT**

Function that allows an administration userto be initialized requiring settings in bulk payment.

The program supports setting up payment according to the mechanism of identifying beneficiary banks by Bank name or Bank code.

In menu "**User management**", select "Bulk payment management"

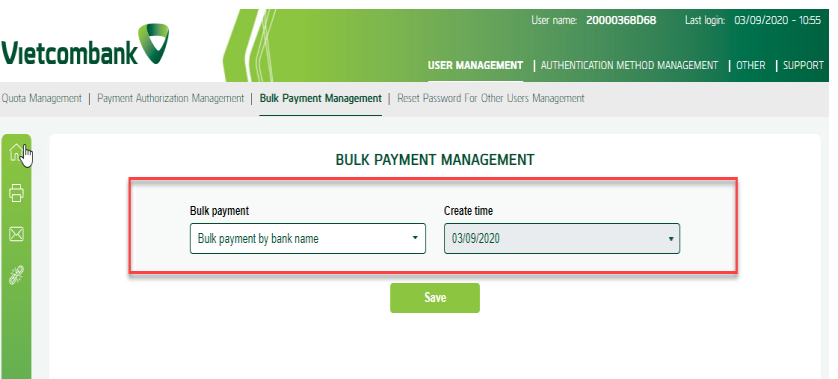

#### **RESET PASSWORD FOR OTHER USERS MANAGEMENT**

The function that allows the administration user to be initialized requires the the new VCB-ib @ nking login password for users in case of forgotten password / wants to reset a new login password on the program

In the menu "**User management**", select "**Reset password for other users management**".

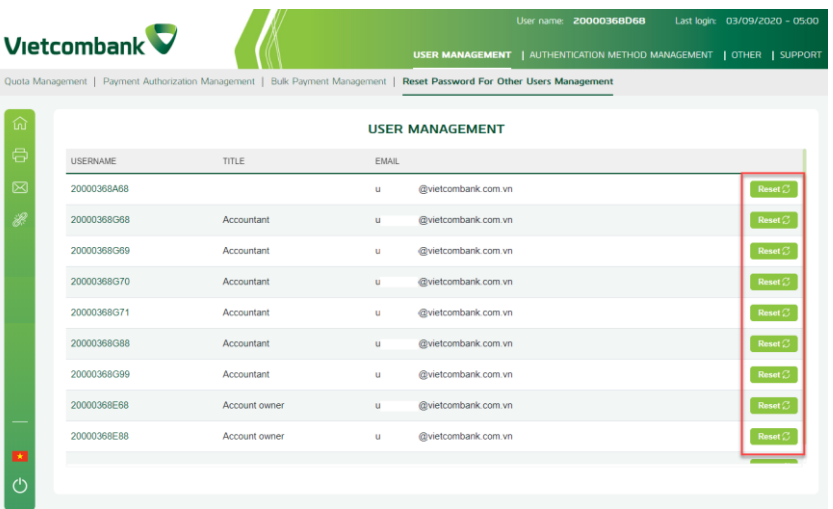

#### <span id="page-57-0"></span> **AUTHENTICATION METHODS MANAGEMENT** REGISTER FOR VCB-SMART OTP

The functionallows the Administration user to initiate the registration request for VCB Smart-OTP for access codes (Accountant, Chief Accountant, Account Holder) on the program. (Apply for access codes using SMS OTP and using SMS OTP and want to register for VCB Smart-OTP)

In menu "Authentication method **management** ", select "Register for VCB Smart-OTP"

#### **REACTIVATE VCB SMART-OTP**

The function allows the Administration code to initiate the request to re-activate VCB Smart-OTP for access codes (Accountant, Chief Accountant, Account Holder) on the program.

In the menu "authentication method management", select "Re-activate VCB Smart-OTP".

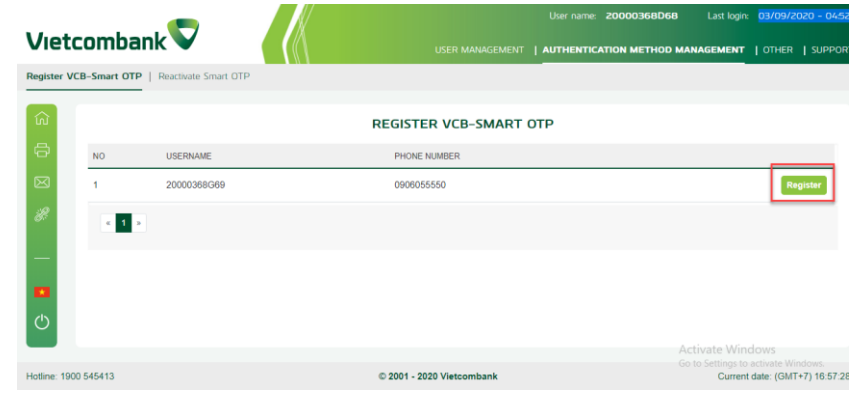

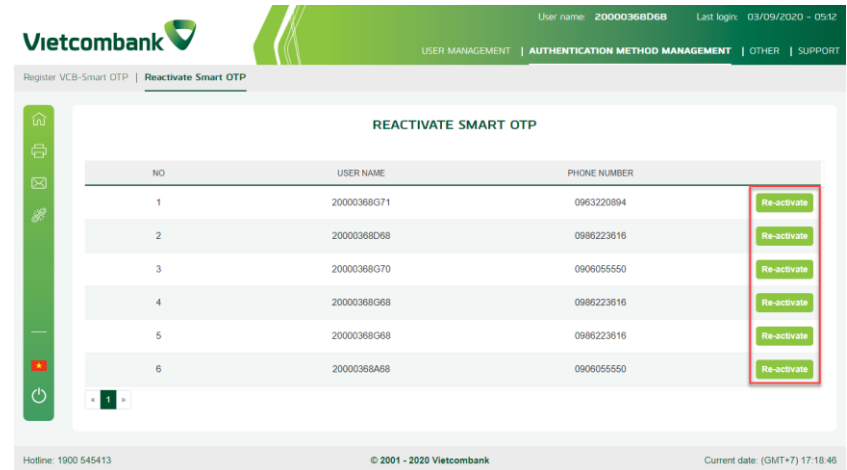

### **FUNCTIONS USED FOR ADMINISTRATION USER** 59

#### **UNLOCK CARD**

Other  $\rightarrow$  Card Serviice  $\rightarrow$  Unlock Card

Select Card Number

Tick on "I had read, fully ...."

Press Confirm

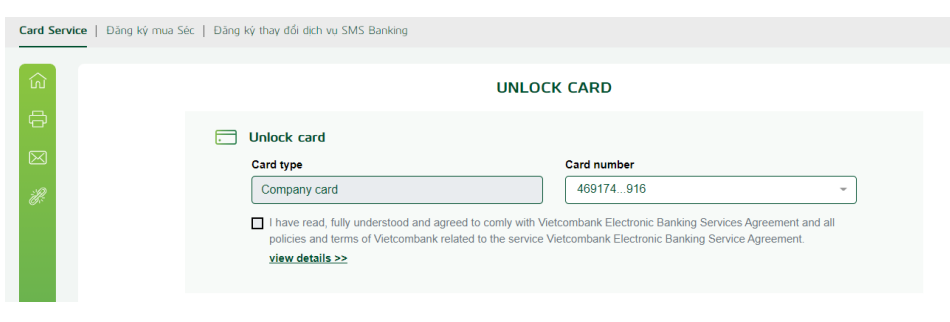

#### **REGISTER PAYMENT INTERNET**

Other  $\rightarrow$  Card Serviice  $\rightarrow$  Register Payment Internet

Select Card Number

Tick on "I had read, fully ...."

Press Confirm

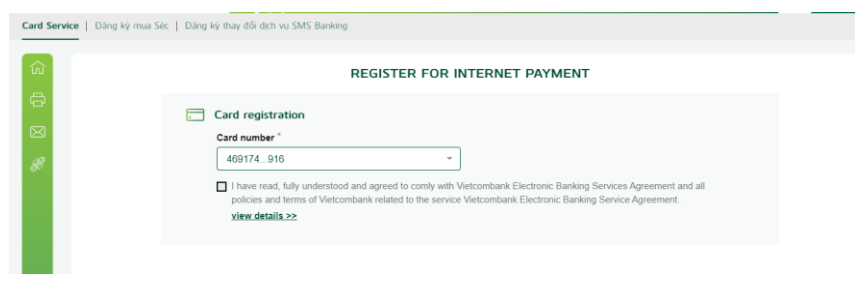